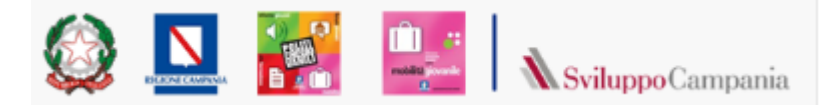

# Guida alla compilazione e all'invio dell'istanza di partecipazione Per l'Avviso PROGRAMMA DI MOBILITA' NELLE SCUOLE SECONDARIE

### Sommario

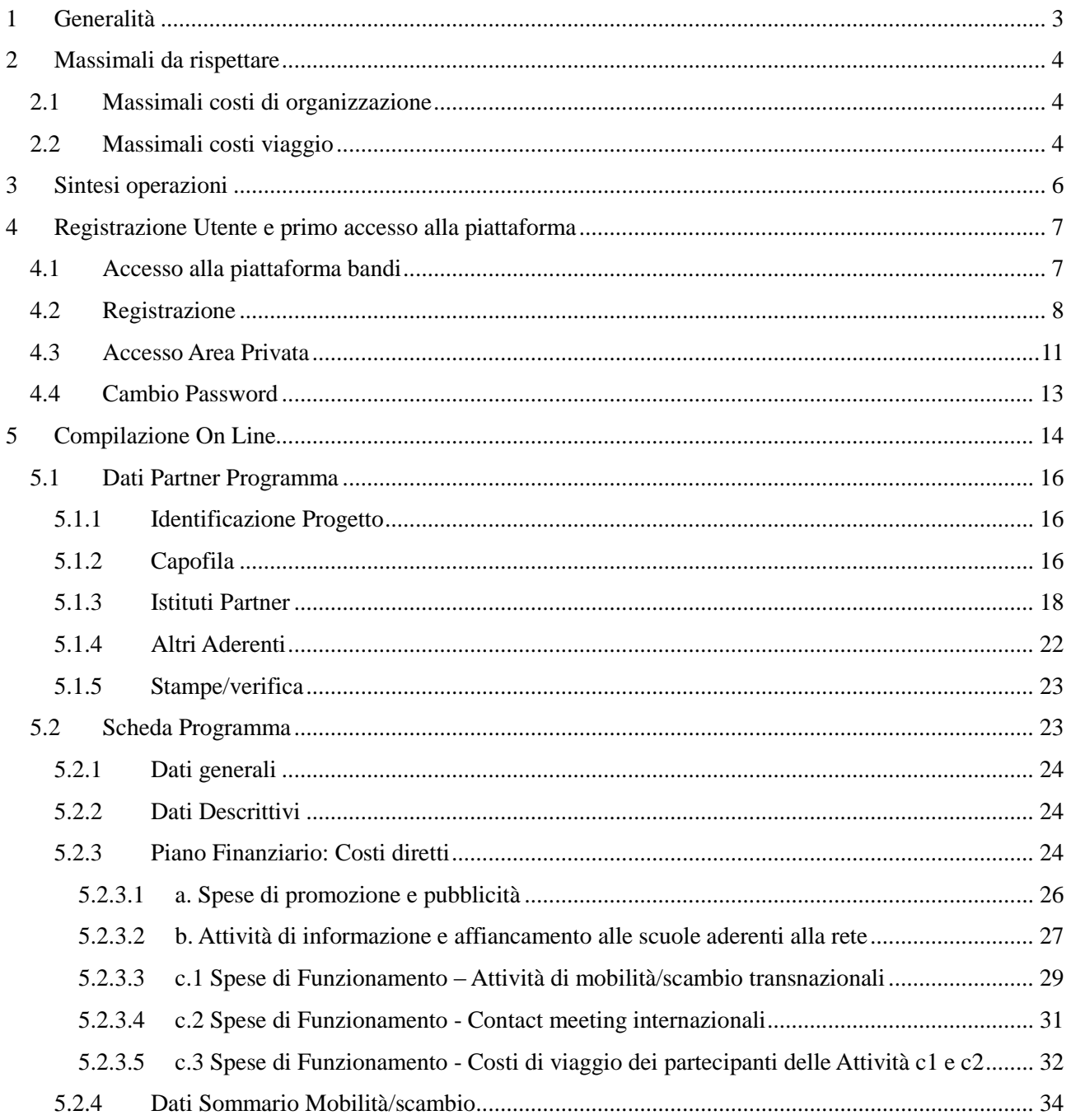

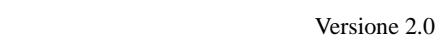

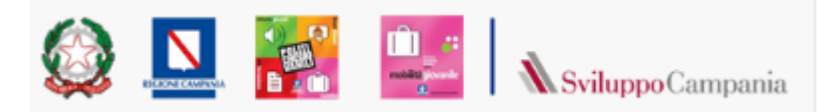

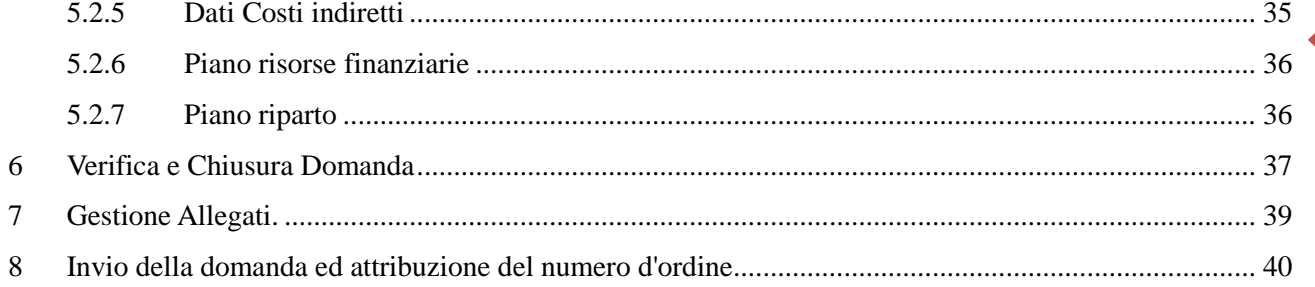

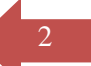

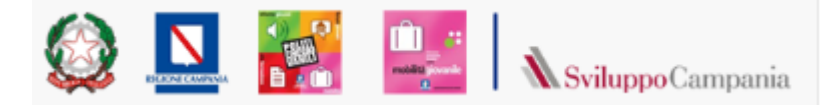

### <span id="page-2-0"></span>1 Generalità

La guida potrà essere oggetto di revisioni per rispondere ad esigenze di maggior chiarezza rilevata nell'interlocuzione con gli utenti della piattaforma.

In tal caso verrà aggiornato il numero di versione.

Le immagini presentate sono inserite a scopo esemplificativo, potrebbero subire modifiche "grafiche non sostanziali, nella versione visualizzata nei diversi browser.

L'istanza e la scheda Programma, così come riportate in avviso, sono ottenute come ouput in formato pdf come risultato delle informazioni inserite tramite le maschere da compilare on line.

In particolare la scheda riassuntiva dei costi del programma è ottenuta sommando i costi inseriti sulle singole attività previste nel programma.

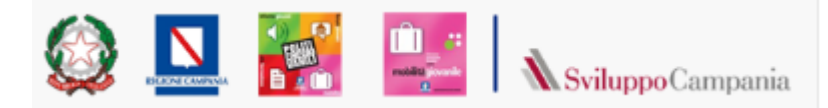

### <span id="page-3-0"></span>2 Massimali da rispettare

### <span id="page-3-1"></span>*2.1 Massimali costi di organizzazione*

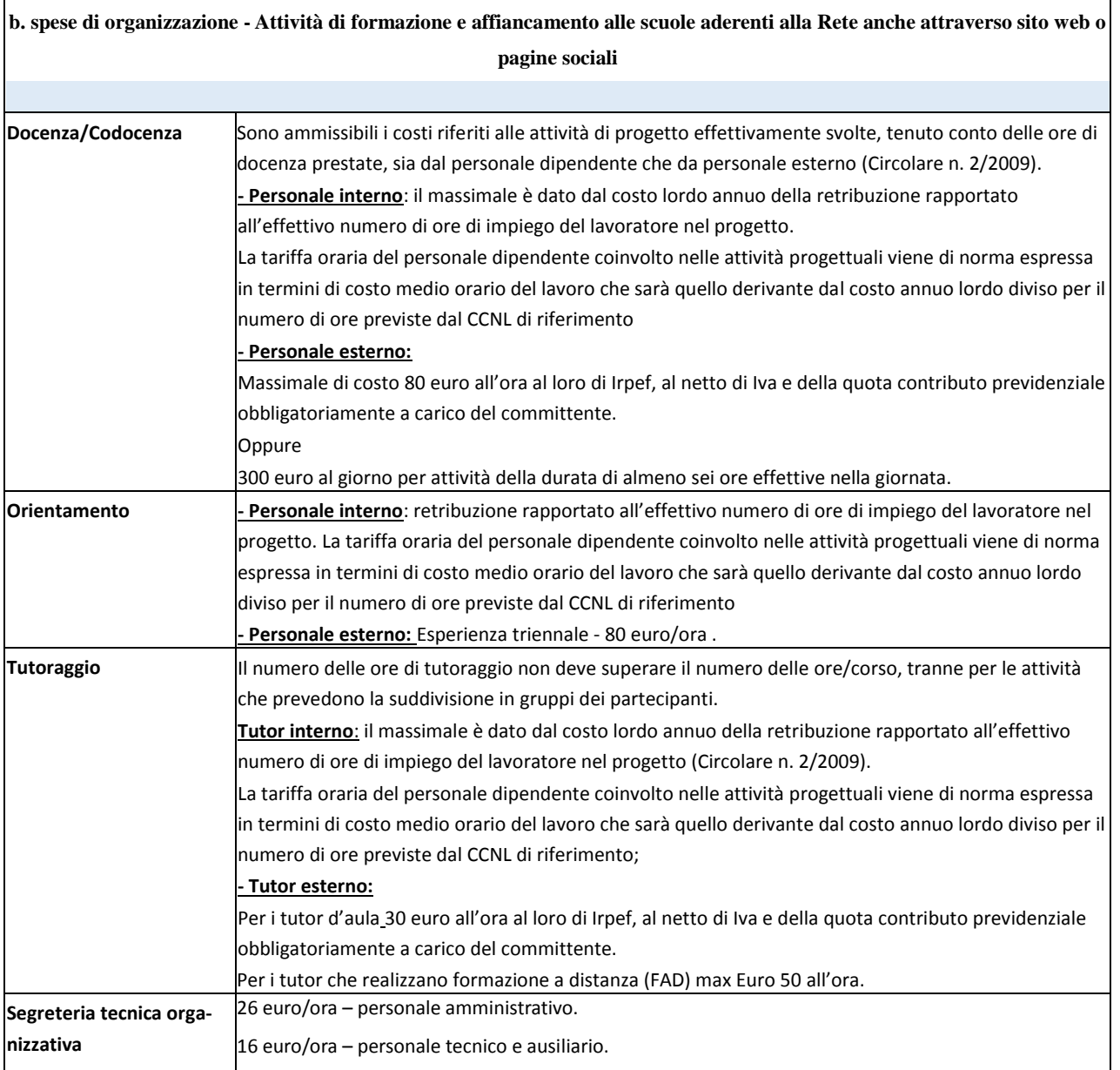

### <span id="page-3-2"></span>*2.2 Massimali costi viaggio*

**Costi di viaggio (Nel prospetto costi identificati con c3)**. Questa categoria include, per ciascuna delle attività di mobilità e contact meeting **(identificate nel prospetto costi con** c.1 e c.2), la previsione dei costi di viaggio dei partecipanti (studenti, docenti, accompagnatori, rappresentanti scuole estere) dal paese di origine al luogo di realizzazione del progetto. Il contributo per i costi di viaggio dei partecipanti, inclusi gli accompagnatori, dal loro luogo di origine alla sede dell'attività e

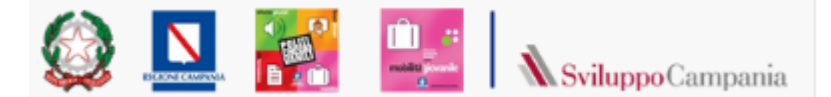

ritorno è definito sulla base della seguente tabella "Costi Viaggio" (Rif.: Programma Europeo "Erasmus+").

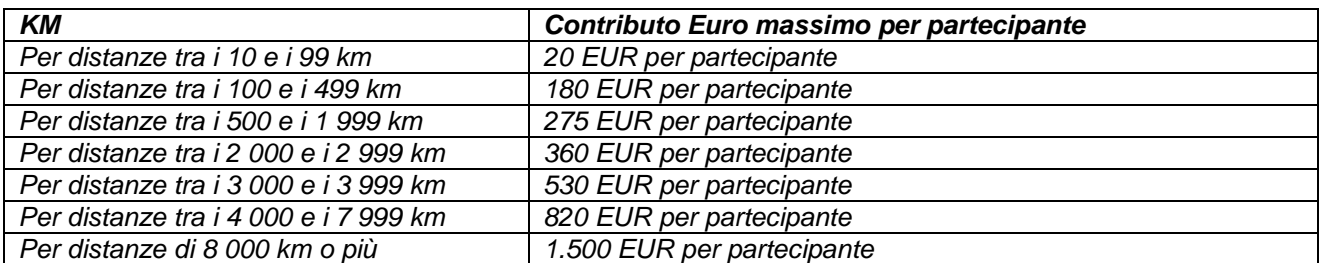

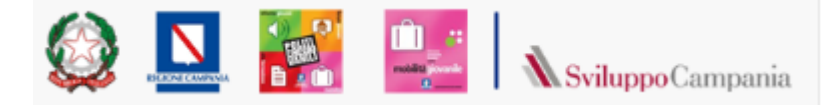

### <span id="page-5-0"></span>3 Sintesi operazioni

Qui di seguito una sintesi delle azioni da effettuare, descritte con maggior dettaglio nei paragrafi che seguono. Il richiedente deve:

- 1. Collegamento all'indirizzo http:// bandi.sviluppocampania.it.
- 2. Registrarsi al bando per l'ottenimento delle credenziali di accesso;
- 3. Accedere con le credenziali ottenute in fase di registrazione per:

#### **Entro i termini temporali indicati in avviso per le fasi di registrazione/compilazione:**

- a. Compilare i form on line
- b. Chiudere la compilazione (CON APPOSITO TASTO vedi par. successivi)
- c. Scaricare i documenti in formato pdf
- d. Firmarli
- e. Caricare Istanza, Scheda programma ed altri documenti Richiesti sul portale.

#### **Entro i termini temporali indicati in avviso**

**f.** "*Consegnare*" la candidatura mediante la funzione di **Invio domanda con conseguente assegnazione di un numero d'ordine di consegna**

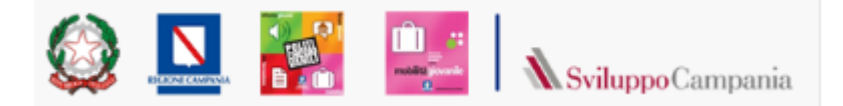

### <span id="page-6-0"></span>4 Registrazione Utente e primo accesso alla piattaforma

#### <span id="page-6-1"></span>*4.1 Accesso alla piattaforma bandi*

Per partecipare all'Avviso, è necessario registrarsi alla piattaforma raggiungibile attraverso la URL: <http://bandi.sviluppocampania.it/>

La home del portale, (vedi fig.1), presenta due sezioni con riferimento ai bandi gestiti sulla piattaforma. La prima "*Bandi in corso*" è relativa ai bandi attualmente attivi.

I soggetti interessati devono cliccare sul riquadro dedicato all'Avviso (vedi figura)

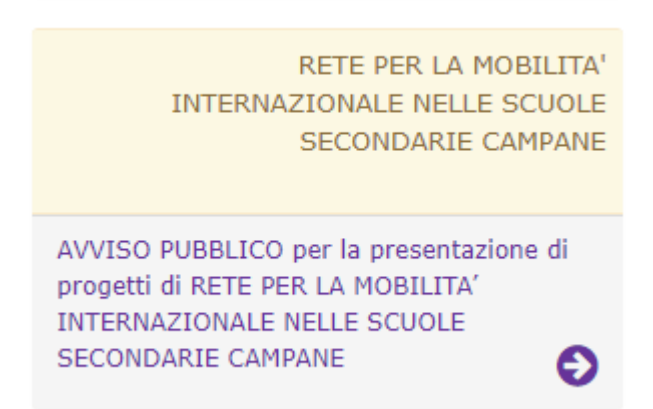

**Figura 1: Home Portale**

In tal modo avranno accesso alla home page dedicata all'avviso di interesse.

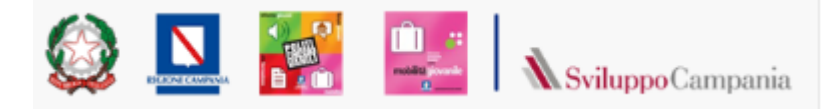

### <span id="page-7-0"></span>*4.2 Registrazione*

Nella pagina dedicata all'avviso sul lato destro si identificano le due sezioni:

- Accedi
- Registrati

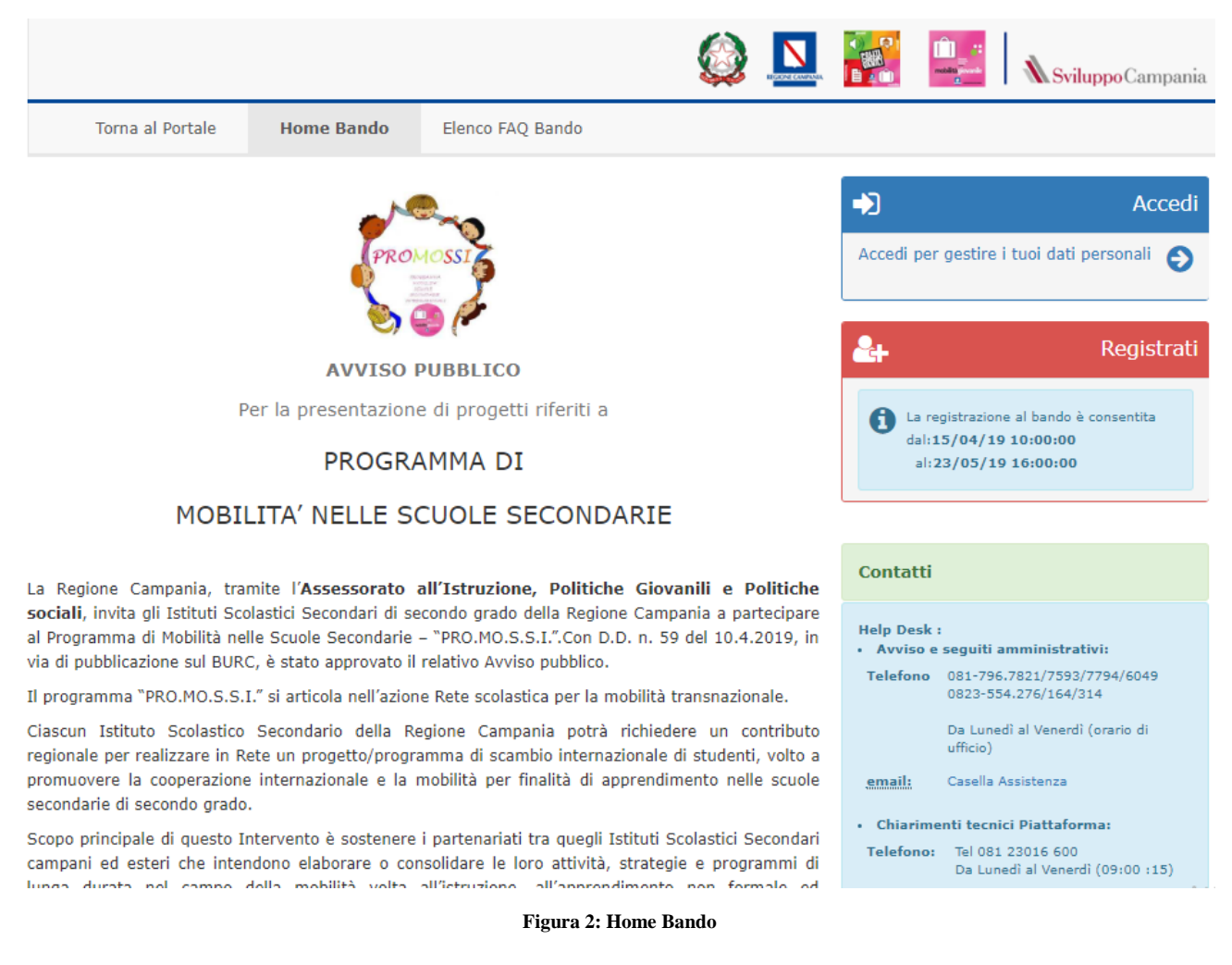

Per presentare la domanda è necessario Registrarsi al fine di ottenere le credenziali per accedere all'area riservata del bando.

Il click sulla sezione "Registrati" da accesso alla maschera di registrazione in cui vengono chiesti:

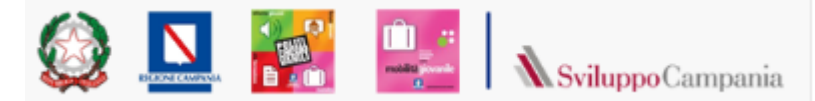

1. I dati anagrafici dell'utente che si iscrive.

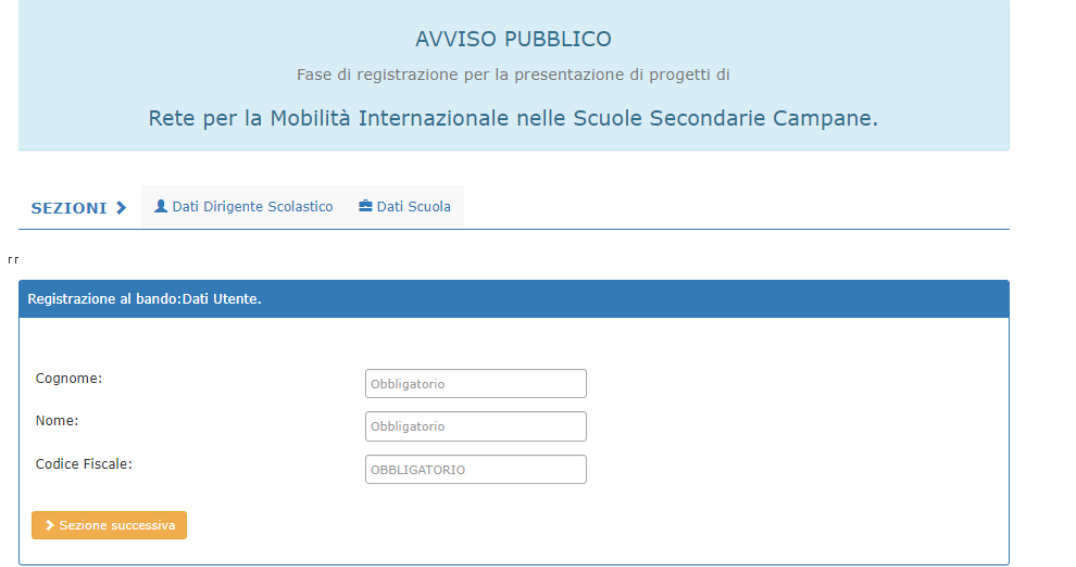

**Figura 3 : Registrazione Anagrafica Utente**

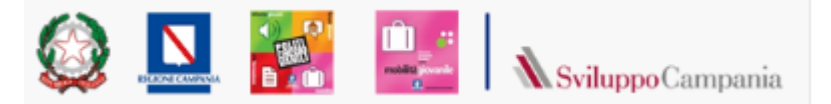

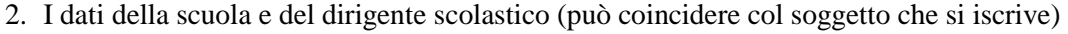

Rete per la Mobilità Internazionale nelle Scuole Secondarie Campane.

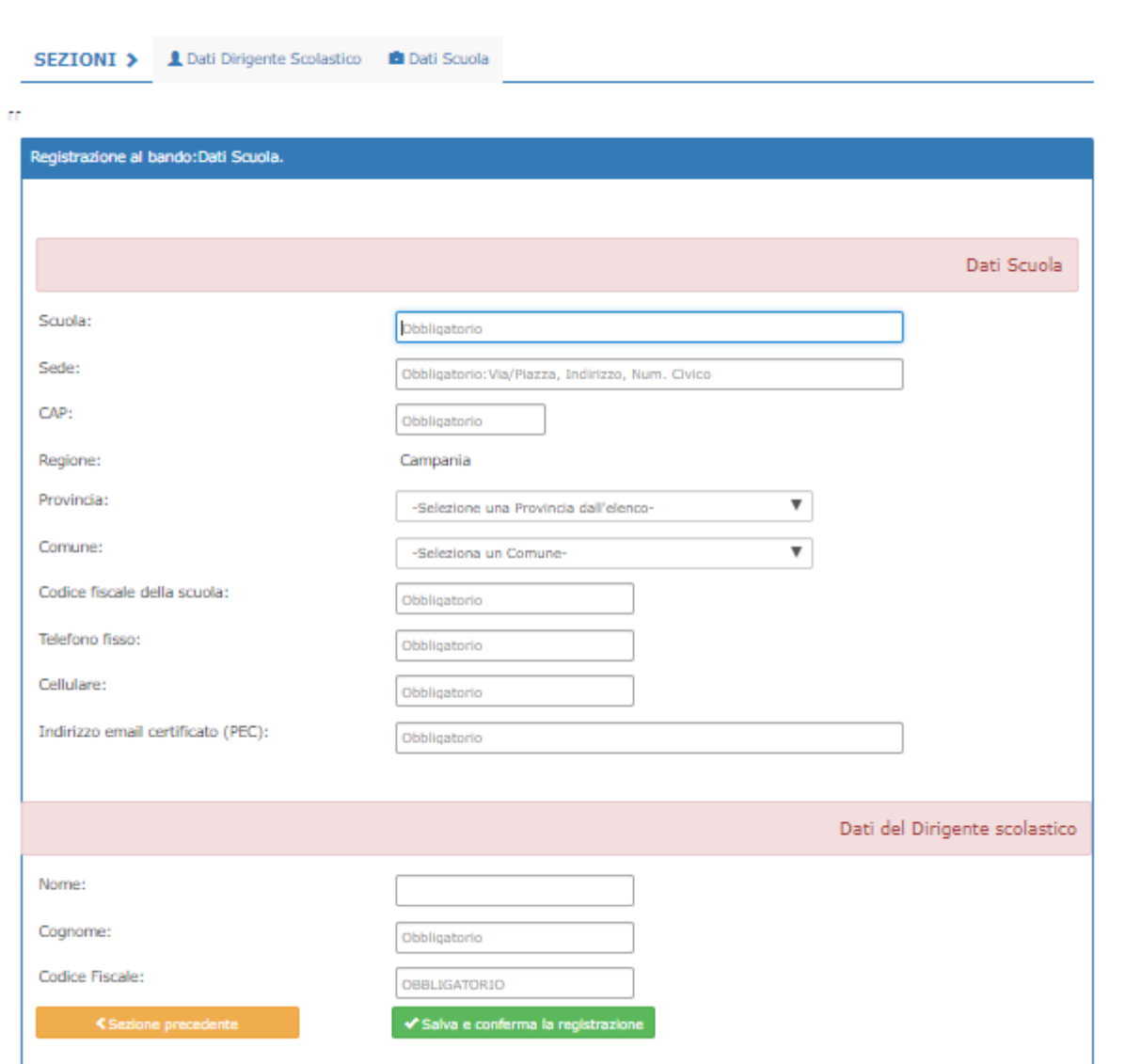

**Figura 4 : Dati scuola e Dirigente Scolastico**

L'operazione di registrazione si attiva cliccando sulla tasto verde in basso a sinistra "*Salva e conferma la registrazione"*: comparirà un "*alert*" contenente la richiesta di conferma dei dati inseriti ed una nota di precisazione sull'indirizzo PEC usato per la registrazione.

Successivamente, alla conferma dei dati inseriti, comparirà la seguente schermata.

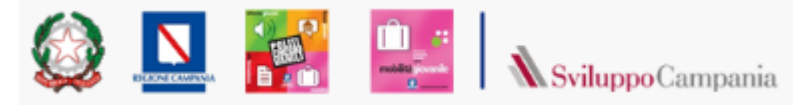

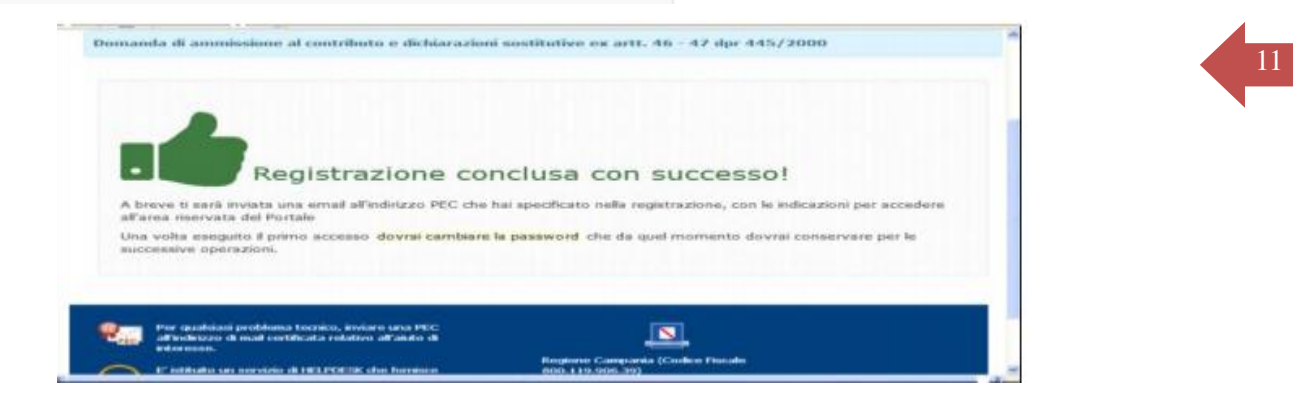

**Figura 5 : Registrazione**

A conclusione della registrazione con successo, sulla casella mail indicata dal richiedente saranno consegnate, le credenziali di accesso (nome utente e password provvisoria).

Le credenziali ricevute dovranno essere inserite nella sezione "**Accedi**" della Home Page del Bando (Figura n.2). Al primo accesso verranno fornite le istruzioni per il cambio della password. Per i successivi accessi sarà sufficiente inserire il nome utente e la password, come modificata al primo accesso.

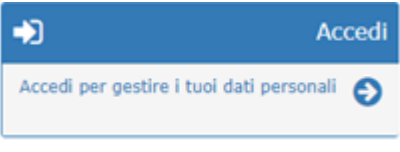

Attenzione se dopo un'ora dalla registrazione non si è ricevuta nessuna mail, dopo aver controllato nello spam, contattare l'help desk, è possibile che nel digitare la propria mail si sia commesso un errore che va rilevato e corretto.

### <span id="page-10-0"></span>*4.3 Accesso Area Privata*

La sezione "Area Privata", accessibile solo dopo autenticazione, si presenta con un menù a tendina con le seguenti sezioni di accesso:

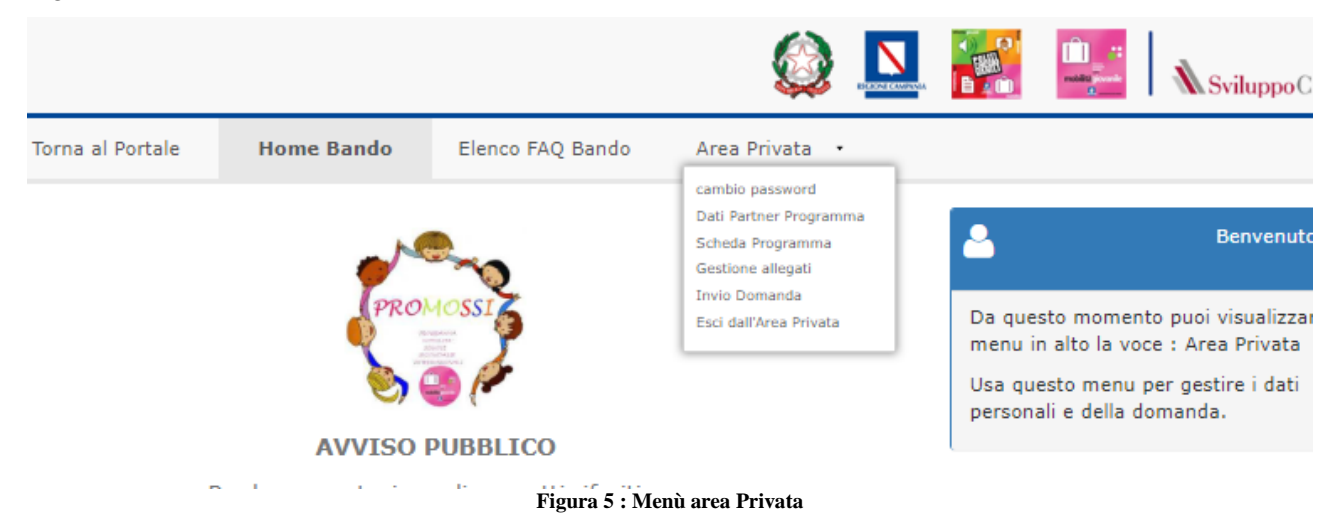

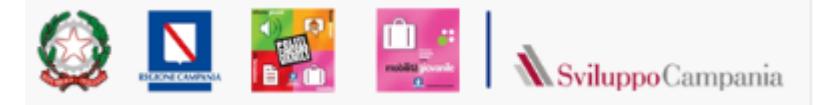

#### **Sempre visibili**

**"Cambio Password"**. Permette di Cambiare la Password utilizzata

#### Visibili dal 23/04/2019

**"Dati Partner Programma".** Si accede alle sezioni relative a:

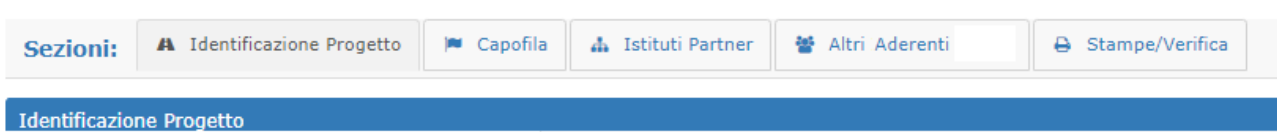

- *Identificazione progetto* (denominazione, percorso tematico)
- Dati *Istituto Capofila*,
- Dati *Istituti Partner* Campani ed Esteri,
- Dati *Altri Aderenti Al* Programma.
- STAMPE/VERIFICHE Sezione da cui è possibile scaricare i documenti in pdf da firmare e caricare come allegati.

I documenti sono scaricabili in qualsiasi momento anche per istanza o progetto compilata parzialmente per permettere il controllo di quanto inserito da parte del richiedente. Oltre ai documenti finalizzati alla presentazione sono scaricabili dei report per il controllo dei dati finanziari di dettaglio.

**"Scheda Programma".** alle sezioni relative a:

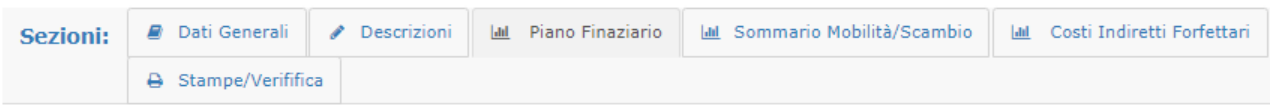

- *Dati generali*
- Dati *Descrittivi*,
- Dati *Piano Finanziario*,
- Dati *Sommario Mobilità/scambio*.
- Dati *Costi indiretti*

STAMPE/VERIFICA Sezione da cui è possibile scaricare i documenti in pdf da firmare e caricare come allegati I documenti sono scaricabili in qualsiasi momento anche per istanza o progetto compilati parzialmente per permettere il controllo di quanto inserito da parte del richiedente. Oltre ai documenti finalizzati alla presentazione sono scaricabili dei report per il controllo dei dati finanziari di dettaglio.

**"Gestione allegati".** Da accesso alla pagina per il caricamento della documentazione prevista nell'avviso.

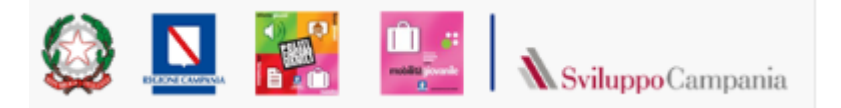

**"Invio Domanda".** Da accesso alla pagina per l'invio della domanda. Solo domande "chiuse" possono essere inviate.

**"Esci dall'Area Privata".** La sezione consente la disconnessione dell'utente.

### <span id="page-12-0"></span>*4.4 Cambio Password*

Successivamente alla registrazione, è consentito in qualsiasi momento modificare la propria Password rispettando i criteri imposti e riportati sul form:

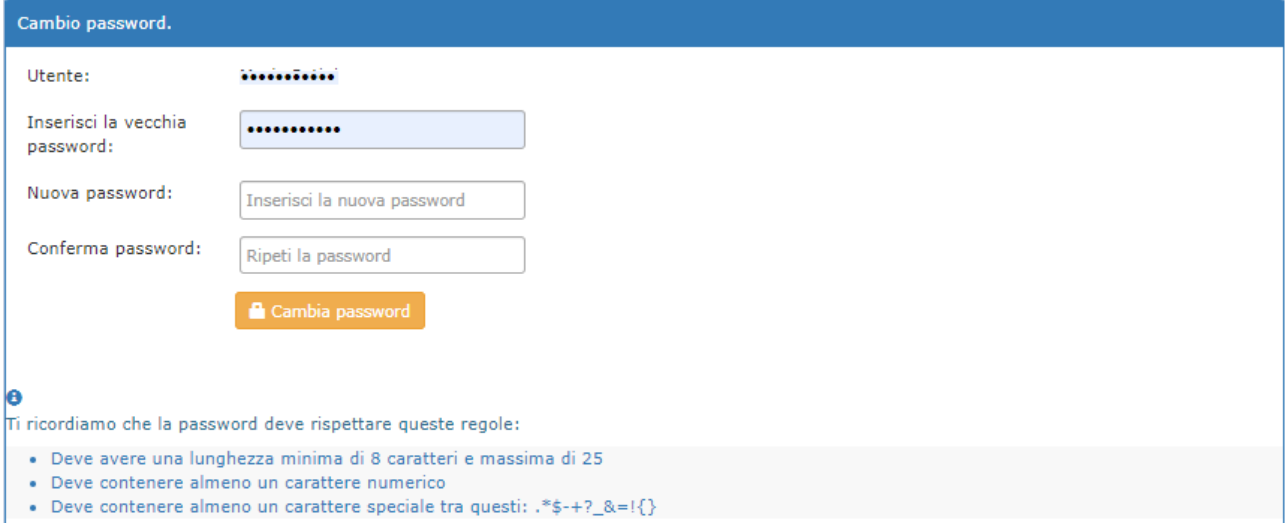

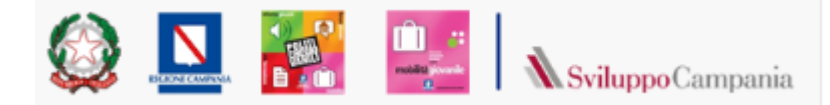

# <span id="page-13-0"></span>14 September 2021 14 September 2021 14 September 2021 14 September 2021 14 September 2021 14

La compilazione on line delle informazioni richieste per la compilazione dell'istanza e della scheda programma da presentare è effettuata mediante due selezioni presenti nel menù *Area Privata:*

- *Dati Partner Programma*
- *Scheda Programma*

La compilazione può essere effettuata in diversi momenti temporali, le informazioni inserite saranno progressivamente salvate e si potrà modificare o continuare la compilazione in tempi successivi.

La sequenza consigliata da seguire per la compilazione è la seguente:

- *1.* Compilare le informazioni richieste nelle sezioni presenti alla voce di menù "*Dati Partner Programma"* **nell'ordine in cui si presentano***:*
	- *a. Identificazione progetto* (denominazione, percorso tematico)
	- b. Dati *Istituto Capofila*,
	- c. Dati *Istituti Partner* Campani ed Esteri.
	- d. Dati *Altri Aderenti* Al Programma.

Le singole schede possono essere salvate anche incomplete: il sistema segnalerà gli eventuali campi non compilati ma permetterà il salvataggio.

Il sistema in caso di incompletezza dei dati inseriti o di non rispetto dei vincoli numerici imposti dall'avviso<sup>1</sup> permette il salvataggio ma **NON** permetterà la presentazione della domanda.

Si consiglia di completare la compilazione dei dati richiesti prima di passare alle schede successive.

Si ricorda che l'avviso prevede un numero minimo di partner campani ed esteri.

- 2. Compilare le informazioni richieste nelle sezioni presenti alla voce di menù "*Scheda Programma"*  **nell'ordine in cui si presentano***:*
	- *a. Dati generali*

1

- *b. Dati Descrittivi,*
- *c. Dati Finanziari*, permette di inserire le singole attività con i costi previsti per singola voce di costo.

N.B.: per ogni attività si identifica l'istituto responsabile i cui dati devono essere necessariamente già stati inseriti – vedi punto 1.c. *Necessario seguire la sequenza di compilazione consigliata.*

*d. Dati Sommario Mobilità/scambio.* 

N.B.: in ogni riga del *sommario si identificano attività e gli istituti* partner i cui dati devono

<sup>1</sup> Ad esempio schede incomplete, numero di partner insufficienti, piano dei costi che non rispetta i vincoli di spesa imposti (spese indirette <=7%; contributo richiesto <= 120.000 euro; costi di funzionamento >=65%)

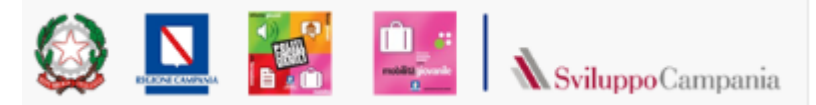

essere necessariamente già stati inseriti – vedi punto 1.c e 2.c). *Necessario seguire la* 

#### *sequenza di compilazione consigliata.*

#### *e. Dati Costi indiretti*

Le singole schede possono essere salvate anche incomplete: il sistema segnalerà gli eventuali campi non compilati ma permetterà il salvataggio. Per i costi, il sistema non può controllare l'assenza di singole voci di costo in quanto potrebbero essere non previste, si limita a controllare che nessuna attività abbia costo pari a zero.

Il sistema in caso di incompletezza dei dati inseriti o di non rispetto dei vincoli numerici imposti dall'avviso permette il salvataggio ma **NON** permetterà la presentazione della domanda.

Si consiglia di completare la compilazione dei dati richiesti prima di passare alle schede successive.

#### **Si ricorda che l'avviso prevede vincoli di composizione dei costi.**

- **3.** Verificare la completezza dei dati inseriti tramite:
	- **a.** tasto *Verifica Domanda* presente nella sottosezione *Stampa/verifica* della pagina raggiungibile dalla voce di menù "*Dati Partner Programma"*

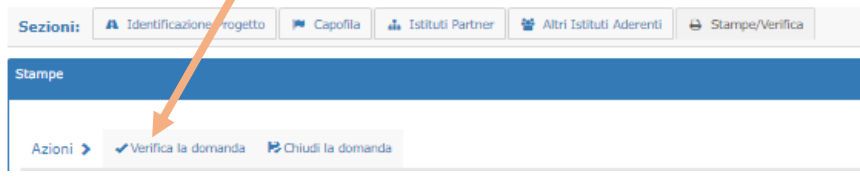

b. controllo della correttezza delle informazioni inserite tramite stampa di prova dell'istanza e della scheda Programma ottenibile nella stessa pagina

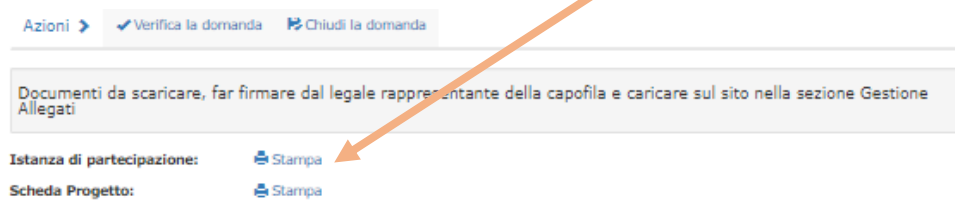

- **4.** Correggere eventuali anomalie segnalate o rilevate nella verifica dei documentazione prodotta
- Chiudere la domanda : azione che termina le fasi di modifica. **I dati della domanda chiusa non potranno essere più modificati**.

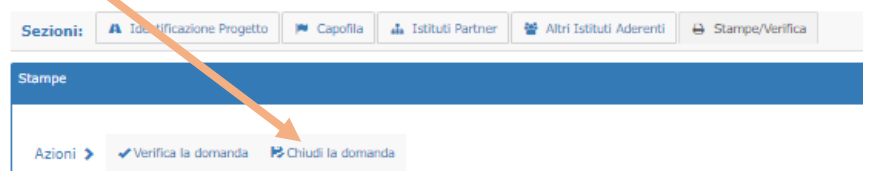

- 5. Scaricare i pdf dei documenti nella loro versione definitiva.
- 6. Caricarli in piattaforma insieme alla documentazione richiesta dall'avviso tramite la voce di menù "Gestione Allegati"
- 7. Inviare la domanda tramite la voce di menù "Gestione Allegati"

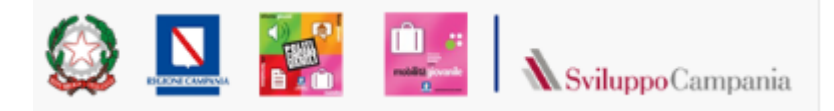

### <span id="page-15-0"></span>*5.1 Dati Partner Programma*

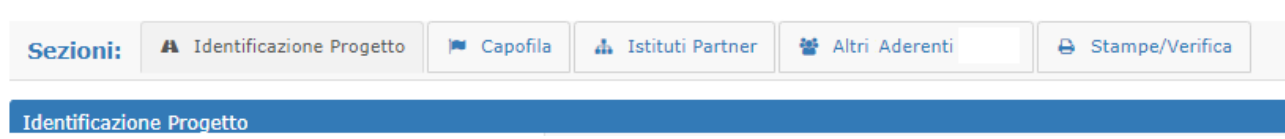

### <span id="page-15-1"></span>5.1.1 Identificazione Progetto

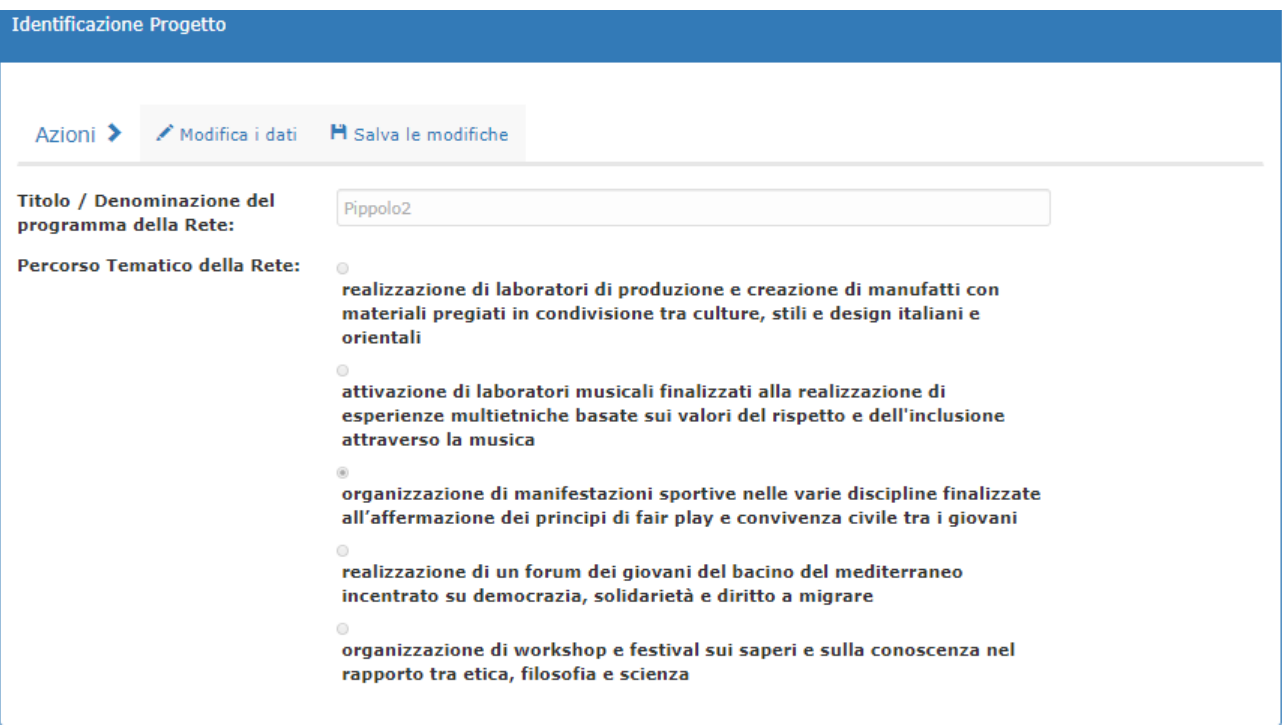

La sezione "Azioni" contiene i seguenti "tasti":

- "Modifica i dati" permette di accedere alla compilazione/modifica dei dati richiesti nel form.
	- Se in modifica si presenteranno i tasti
		- o "Salva le modifiche" consente di salvare i dati fino a quel momento inseriti.
		- o "Annulla operazione corrente" consente uscire senza salvare gli ultimi dati inseriti.

#### <span id="page-15-2"></span>5.1.2 Capofila

La sezione permette di inserire tutti i dati richiesti in avviso per il capofila.

Dai dati del dirigente Scolastico a quelli della scuola, del responsabile di progetto indicato dall'istituto, del numero relativo al personale ed agli studenti coinvolti.

La scheda on line ripete nei contenuti la scheda presente in avviso.

Da rilevare che se il Dirigente scolastico è nato all'estero i campi regione, provincia, comune vanno

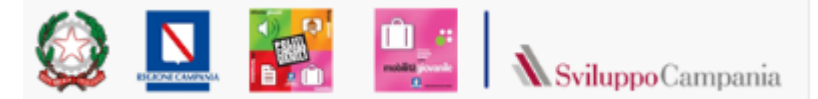

valorizzati selezionando la voce "altro" mentre va compilato il campo "luogo di nascita (se estero)" chenon va valorizzato per nati in Italia.

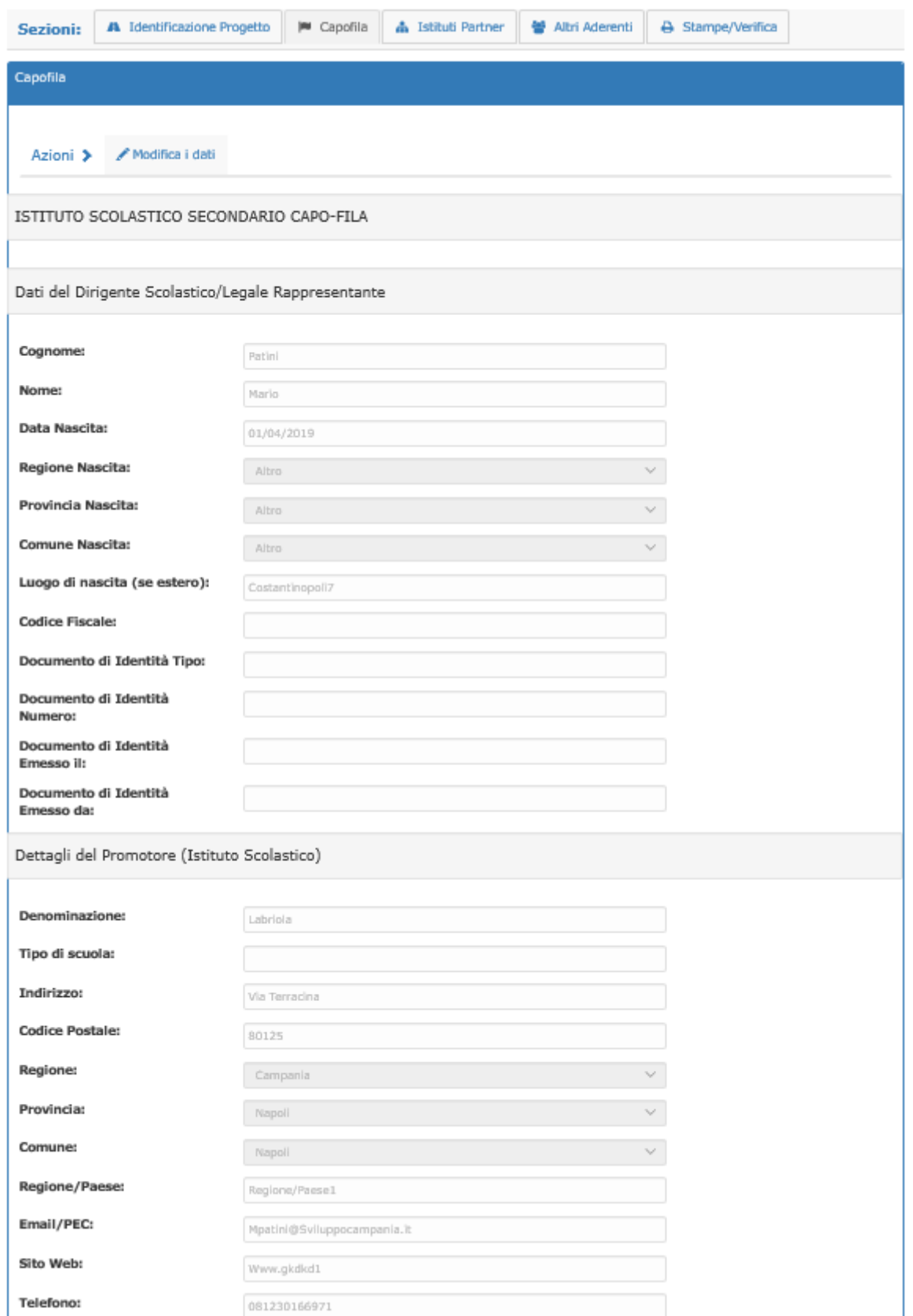

La sezione "Azioni" contiene i seguenti "tasti":

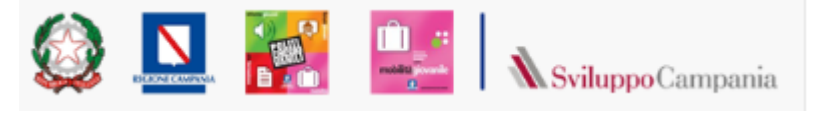

- "Modifica i dati" permette di accedere alla compilazione/modifica dei dati richiesti nel form. Se in modifica si presenteranno i tasti
	- o "Salva le modifiche" consente di salvare i dati fino a quel momento inseriti. Al salvataggio saranno segnalati eventuali campi non valorizzati.
	- o "Annulla operazione corrente" consente uscire senza salvare gli ultimi dati inseriti.

#### <span id="page-17-0"></span>5.1.3 Istituti Partner

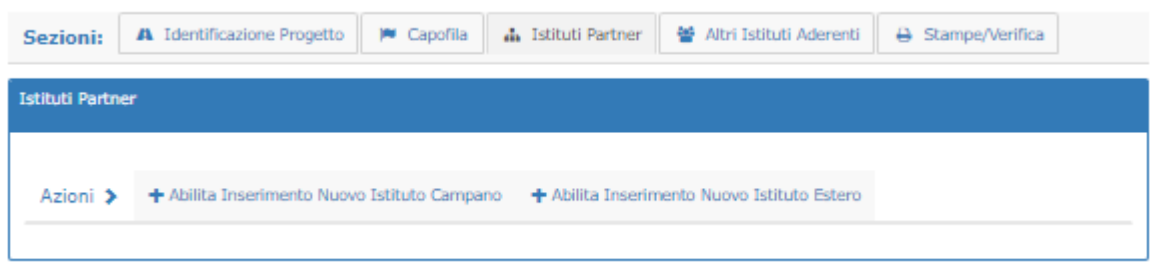

La pagina permette l'inserimento delle schede relative ai partner italiani ed esteri La sezione "Azioni" contiene i seguenti "tasti":

 "Abilita Inserimento Nuovo Istituto Campano" permette di inserire i dati di un nuovo Partner Italiano. La scheda da compilare ricalca quanto previsto in avviso con la richiesta di precisare in questa scheda il ruolo svolto dall'istituto nel programma (ruolo richiesto in avviso nella scheda 2.a: Prospetto riassuntivo partenariato di rete che verrà prodotta come output nel pdf del progetto)

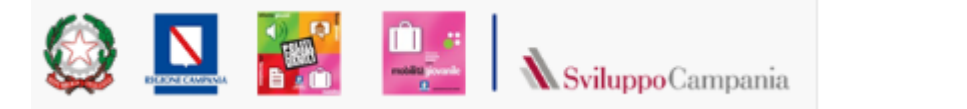

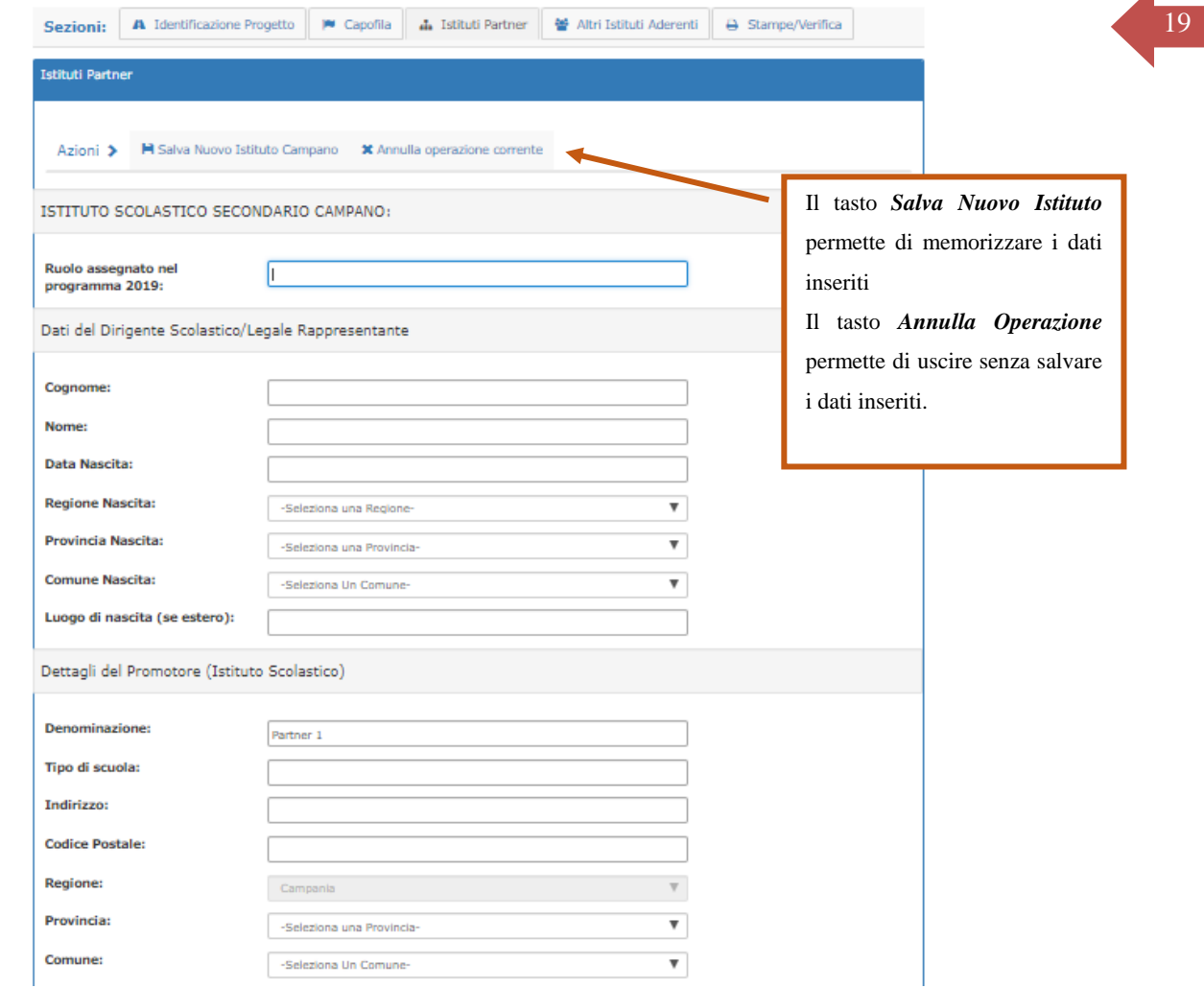

"Abilita Inserimento Nuovo Istituto Estero"

permette di inserire i dati di un nuovo Partner Estero. Permette l'accesso alla scheda che ricalca quanto previsto in avviso con la richiesta di precisare in questa scheda il ruolo svolto dall'istituto nel programma (ruolo richiesto in avviso nella scheda 2.a: Prospetto riassuntivo partenariato di rete che verrà prodotta nel pdf del progetto)

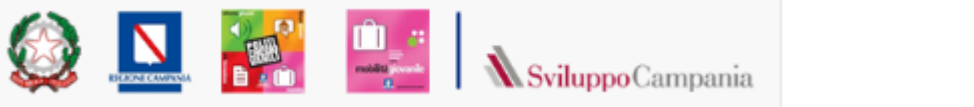

 $\overline{\mathbf{A}}$ 

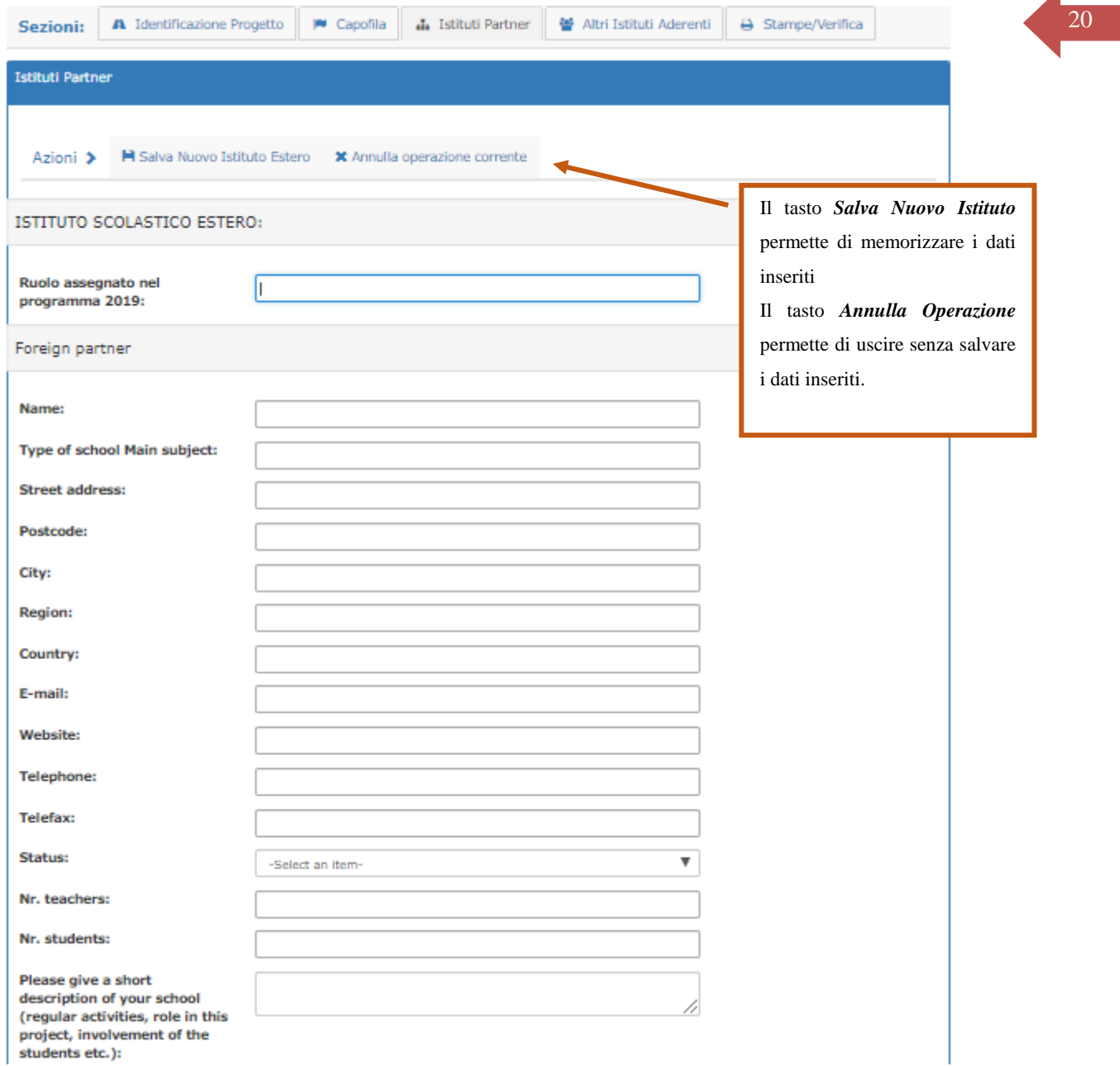

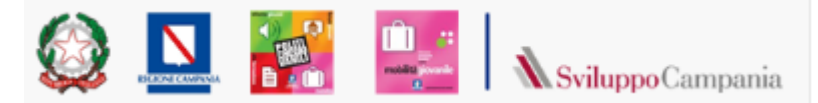

#### Se Istituti partner sono già stati inseriti la scheda si presenterà come segue:

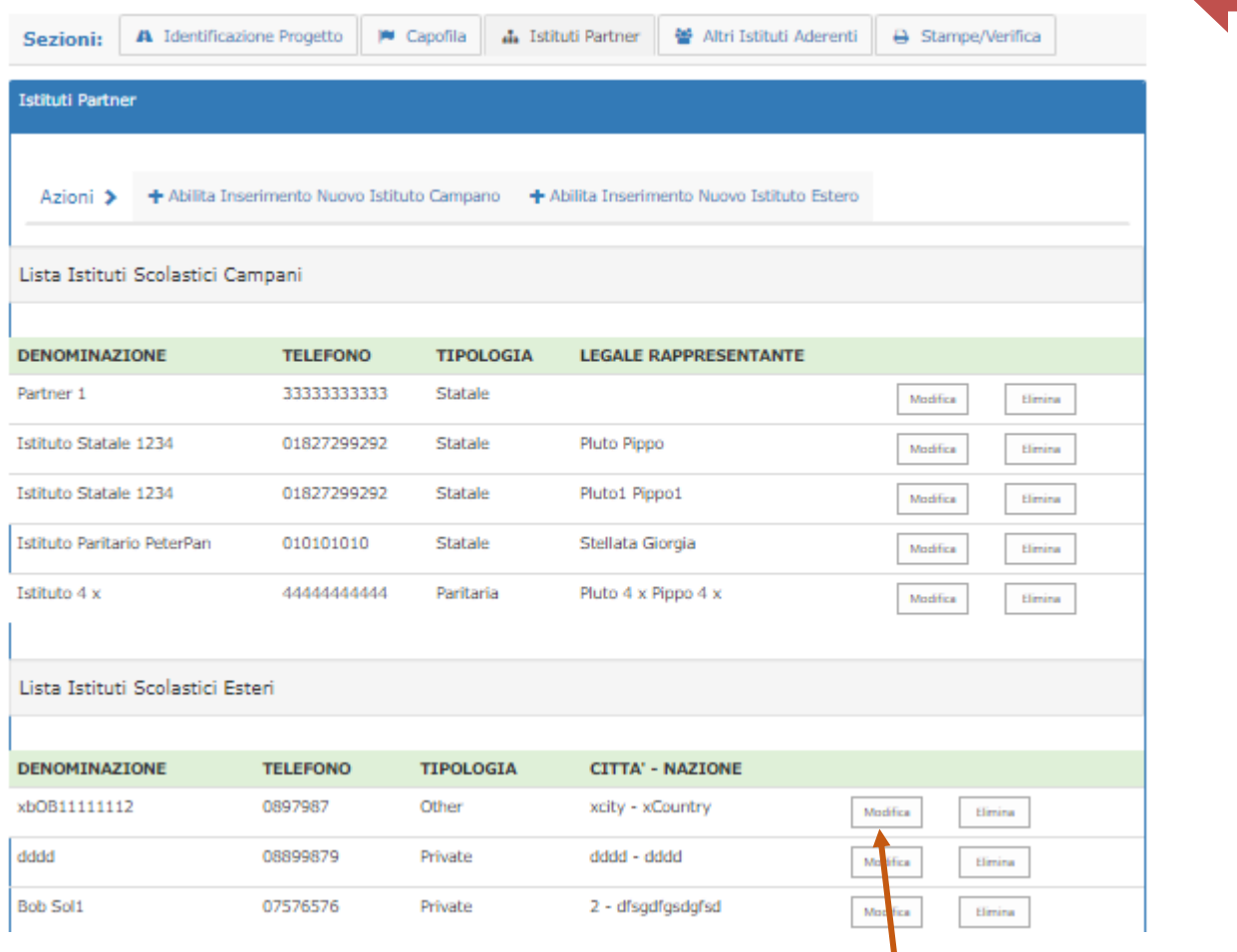

Il tasto *Modifica* permette di aprire la scheda di dettaglio in modifica

Il tasto *Elimina* permette di Cancellare una scheda già inserita (Azione possibile ma da evitare)

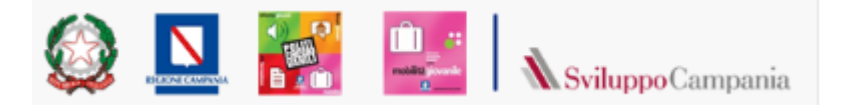

## <span id="page-21-0"></span><sup>22</sup> 5.1.4 Altri Aderenti

Il form si presenta composto di due sezioni. La prima in alto, "*Modulo di Inserimento Altri Istituti aderenti alla Rete*" permette di inserire i dati degli enti aderenti e di salvarli tramite il tasto "salva" presente sul lato destro.

Le informazioni così salvate si presenteranno nella sezione "*Lista Altri Istituti aderenti alla Rete"* presente nella parte bassa della pagina.

È possibile eliminare le informazioni inserite utilizzando il tasto Elimina presente sul lato destro del form i corrispondenza di ciascuna delle righe inserite.

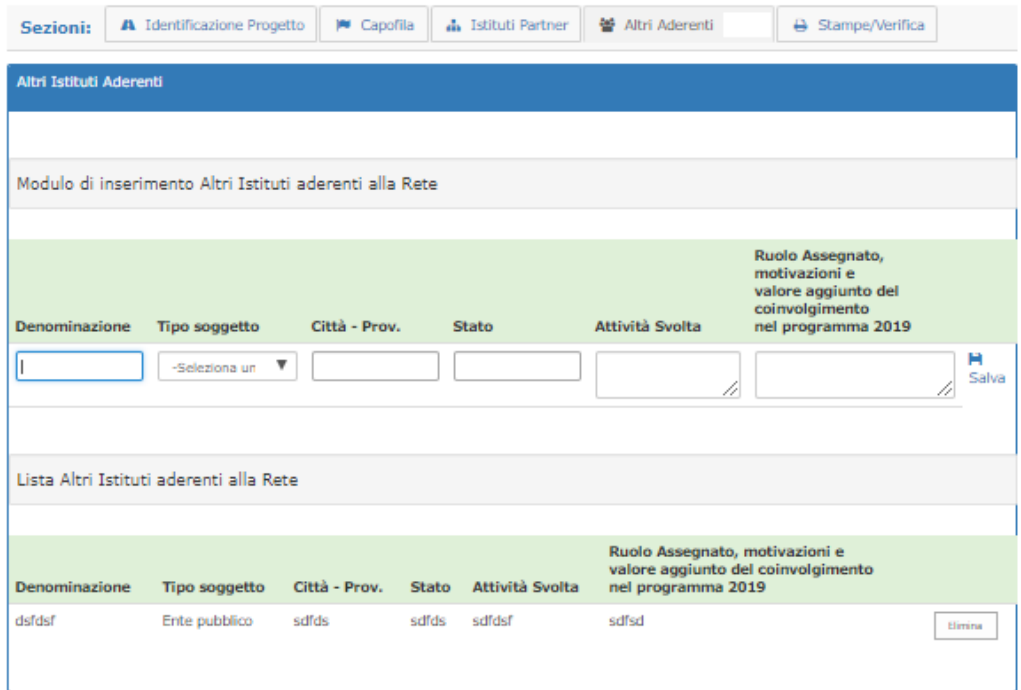

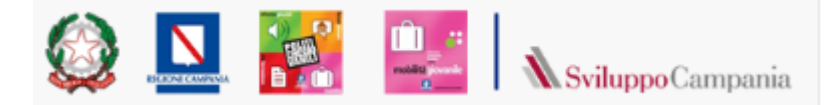

### <span id="page-22-0"></span>5.1.5 Stampe/verifica 23

Questa sezione permette di scaricare in formato pdf:

- I due documenti richiesti dall'avviso a firma del rappresentante Istituto Capofila
- le schede dei partner campani ed esteri da scaricare (dopo averle compilate nella sezione descritta in precedenza) far firmare dai rappresentanti legali dei singoli istituti per poi caricarli in piattaforma.

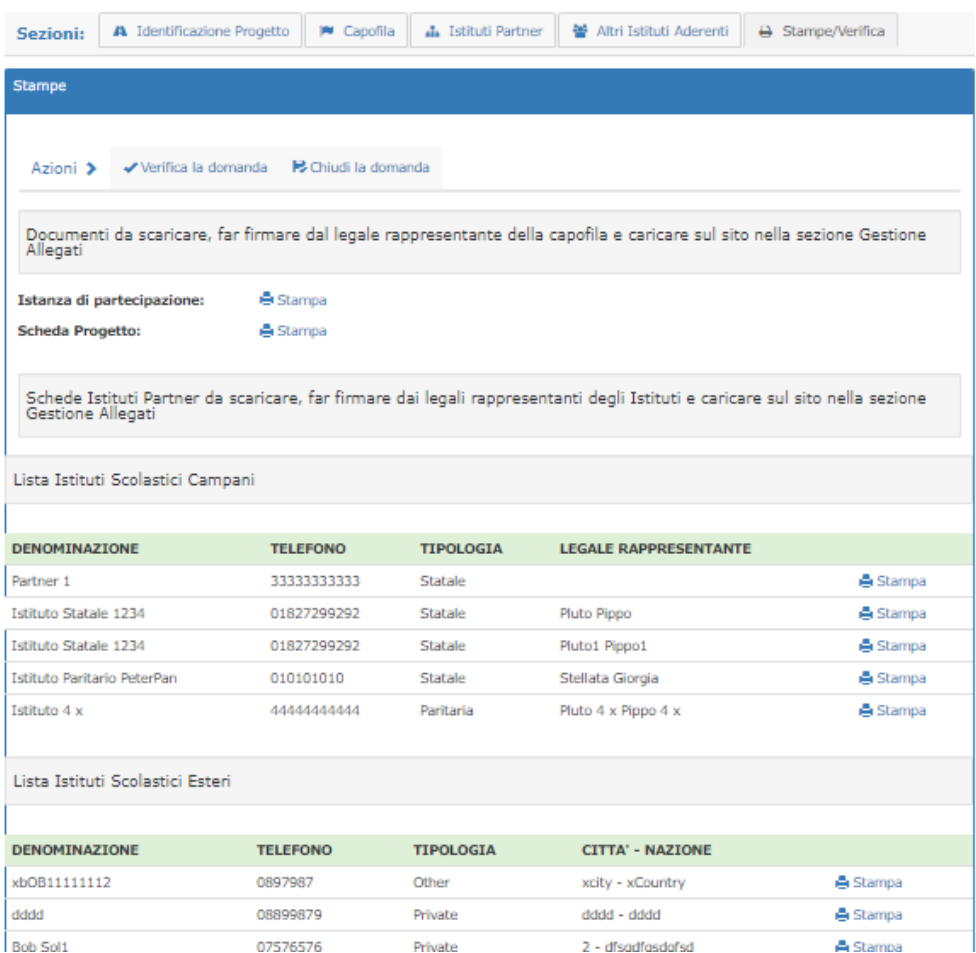

Per le funzioni gestite tramite i due tasti presenti nel rigo azioni vedi il par. [6:](#page-36-0) "*[Verifica e Chiusura](#page-36-0)  [Domanda](#page-36-0)*"

### <span id="page-22-1"></span>*5.2 Scheda* Programma

La pagina permette di accedere alle sottosezioni in figura:

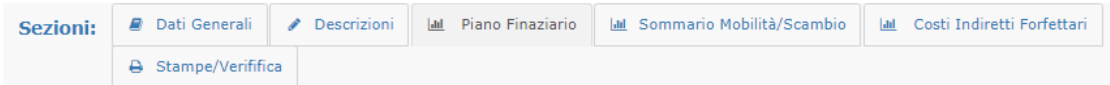

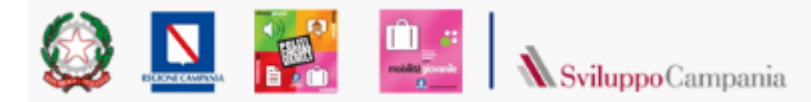

### <span id="page-23-0"></span><sup>24</sup> 5.2.1 Dati generali

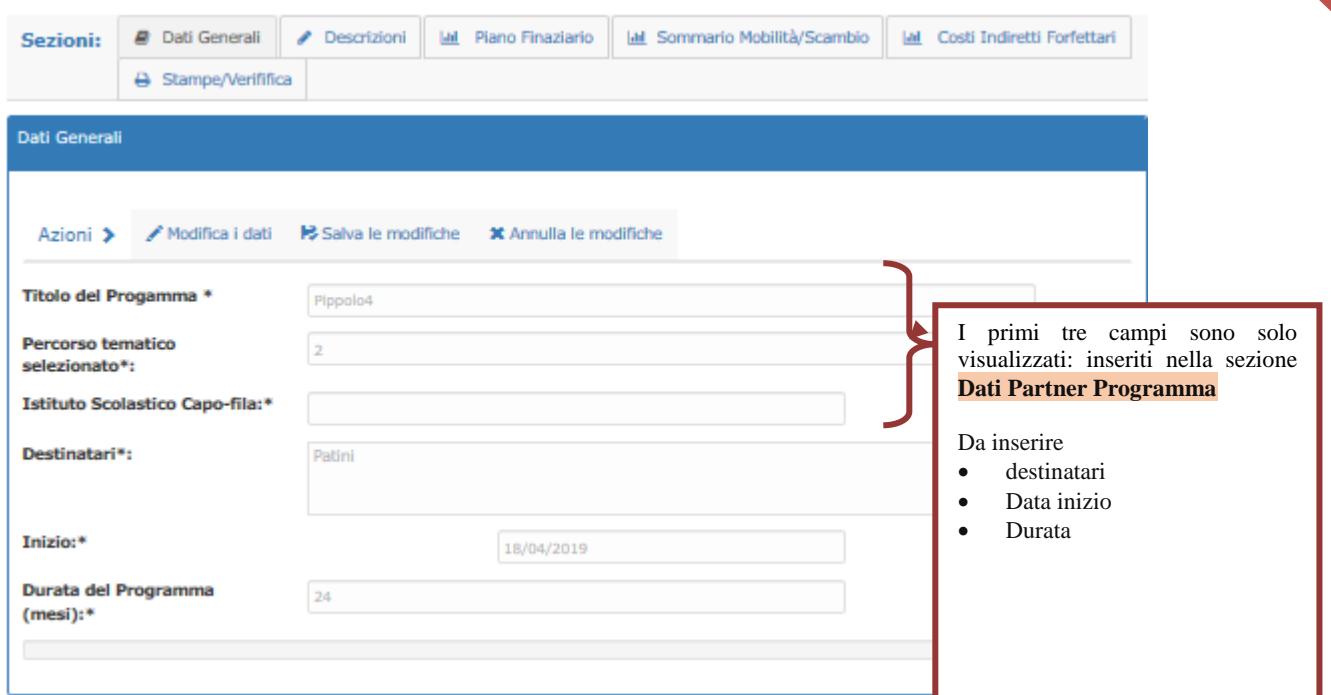

### <span id="page-23-1"></span>5.2.2 Dati Descrittivi

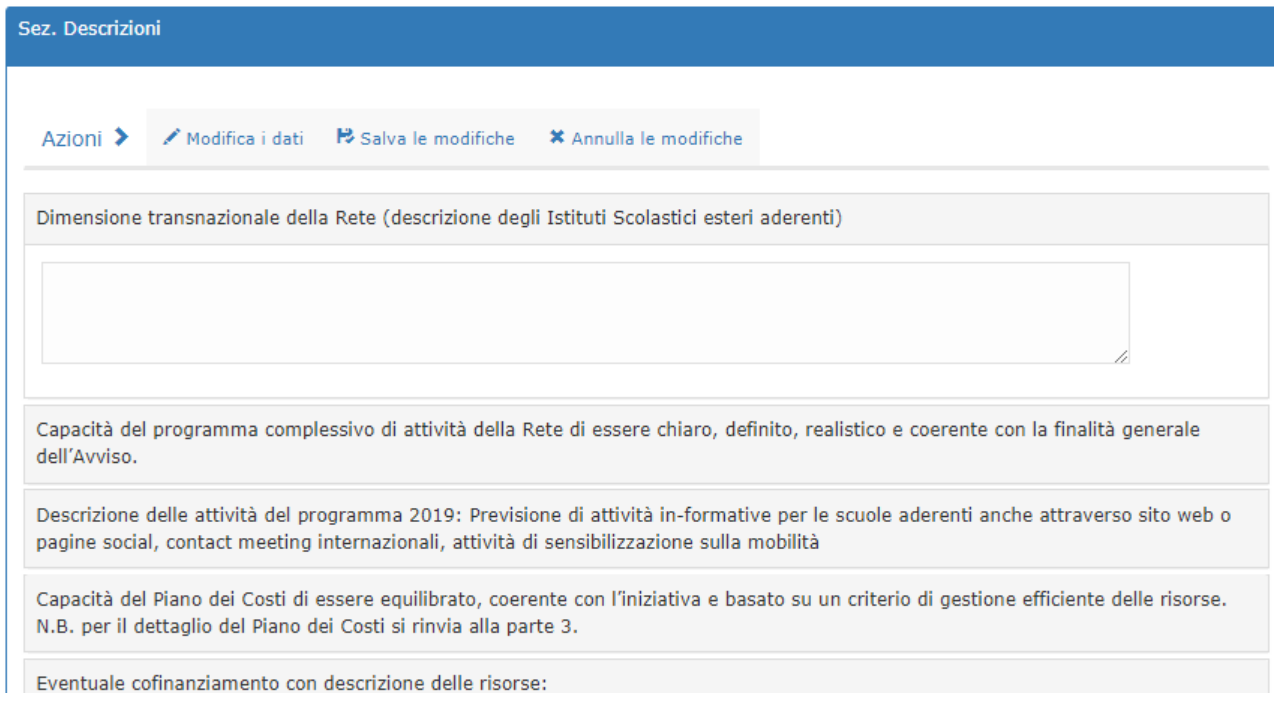

In questa sezione vanno inseriti i campi descrittivi previsti nella scheda programma.

#### <span id="page-23-2"></span>5.2.3 Piano Finanziario: Costi diretti

In questa sezione vanno inserite le diverse attività (a.,b., c.1, c.2, c.3) incluse nel programma con il dettaglio delle spese previste.

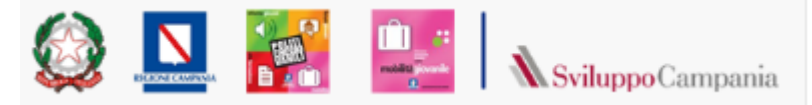

û e

25

Per ciascuna attività è richiesto di dettagliare il costo complessivo per voce di costo (così come presenti nella tabella costi diretti riportata in avviso):

N

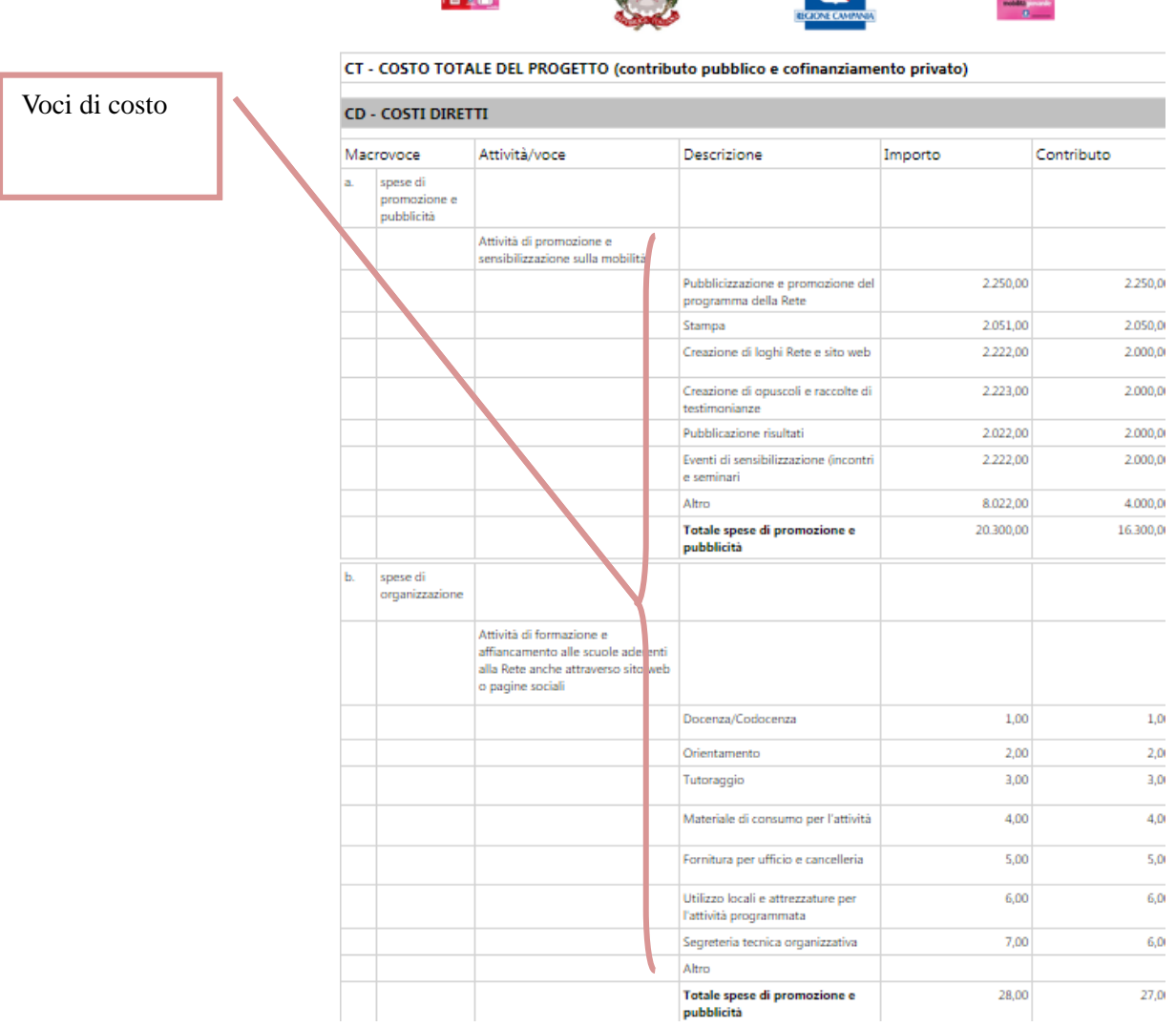

Gli importi inseriti sulle singole attività determineranno il quadro economico complessivo **dei costi diretti** riportato al termine della scheda progetto (visualizzabile scaricando in formato pdf la scheda progetto o lo schema riassuntivo del dettaglio costi inseriti)

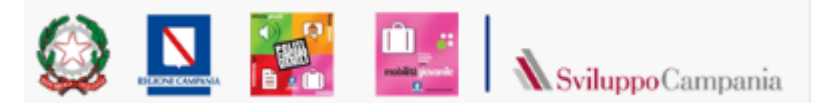

### <span id="page-25-0"></span><sup>26</sup> **5.2.3.1 a. Spese di promozione e pubblicità**

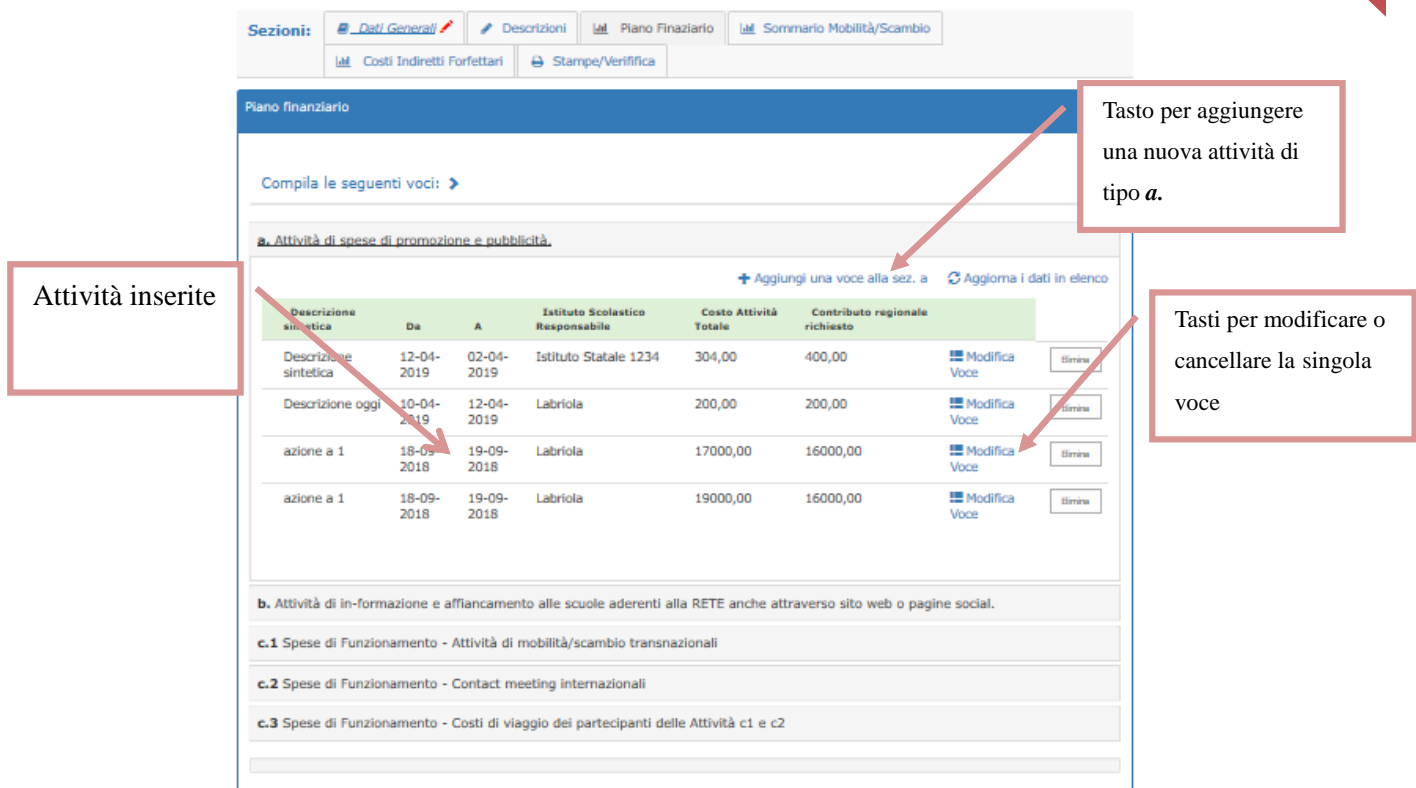

La scheda Piano finanziario è suddivisa in sottosezioni per l'inserimento delle azioni previste e dei loro costi. Nell'immagine precedente è visibile la sottosezione per l'inserimento delle attività previste per promozione e pubblicità. Cliccando per inserire una nuova attività o per modificarne una già presente si apre un popup che si presenta come nella seguente immagine:

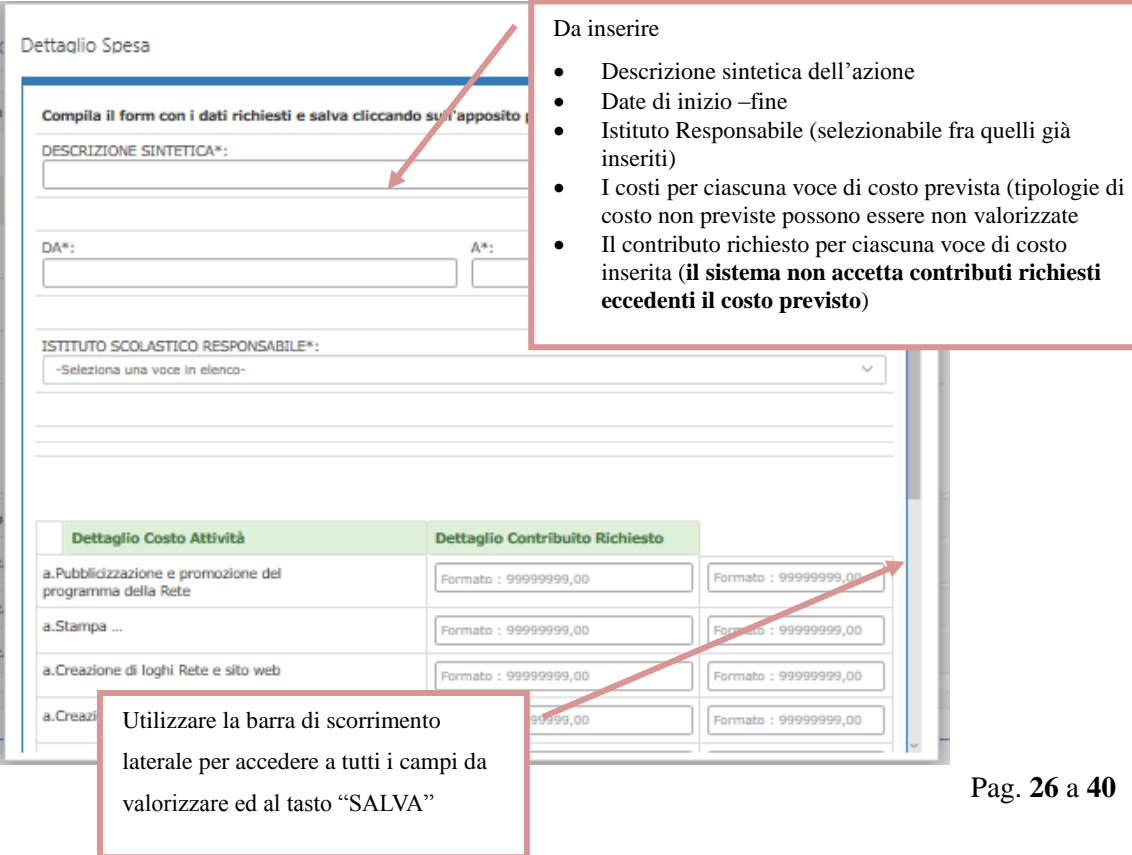

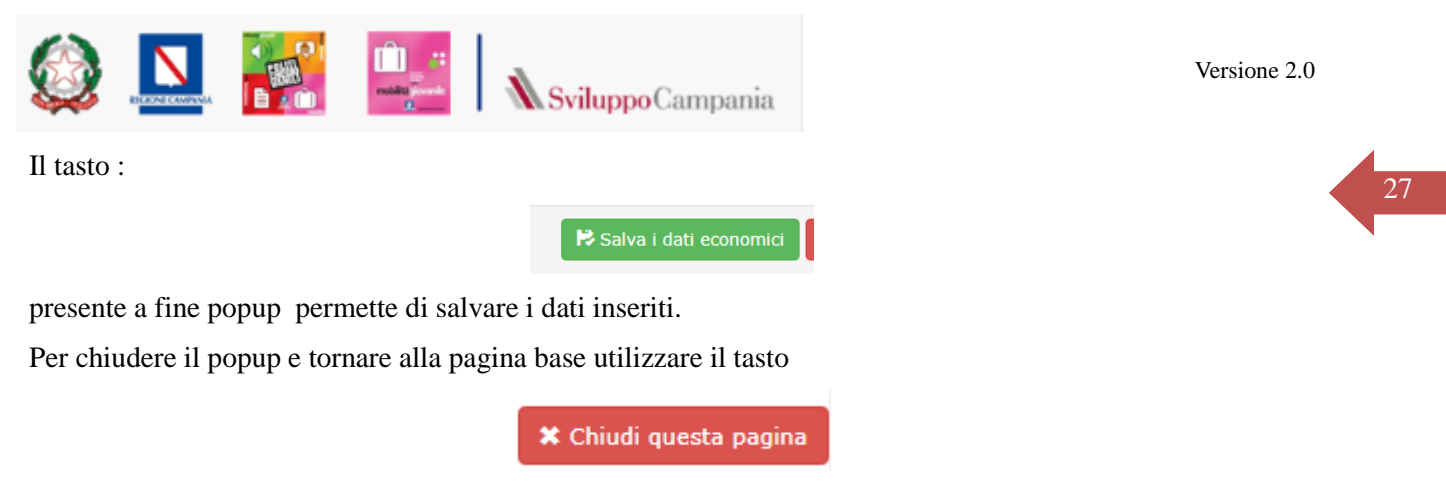

Se i tasti non risultano immediatamente visibili utilizzare la barra di scorrimento eventualmente presente sul bordo destro del popup.

Per vedere i dati inseriti nell'elenco utilizzare il tasto "Aggiorna dati elenco"

### <span id="page-26-0"></span>**5.2.3.2 b. Attività di informazione e affiancamento alle scuole aderenti alla rete**

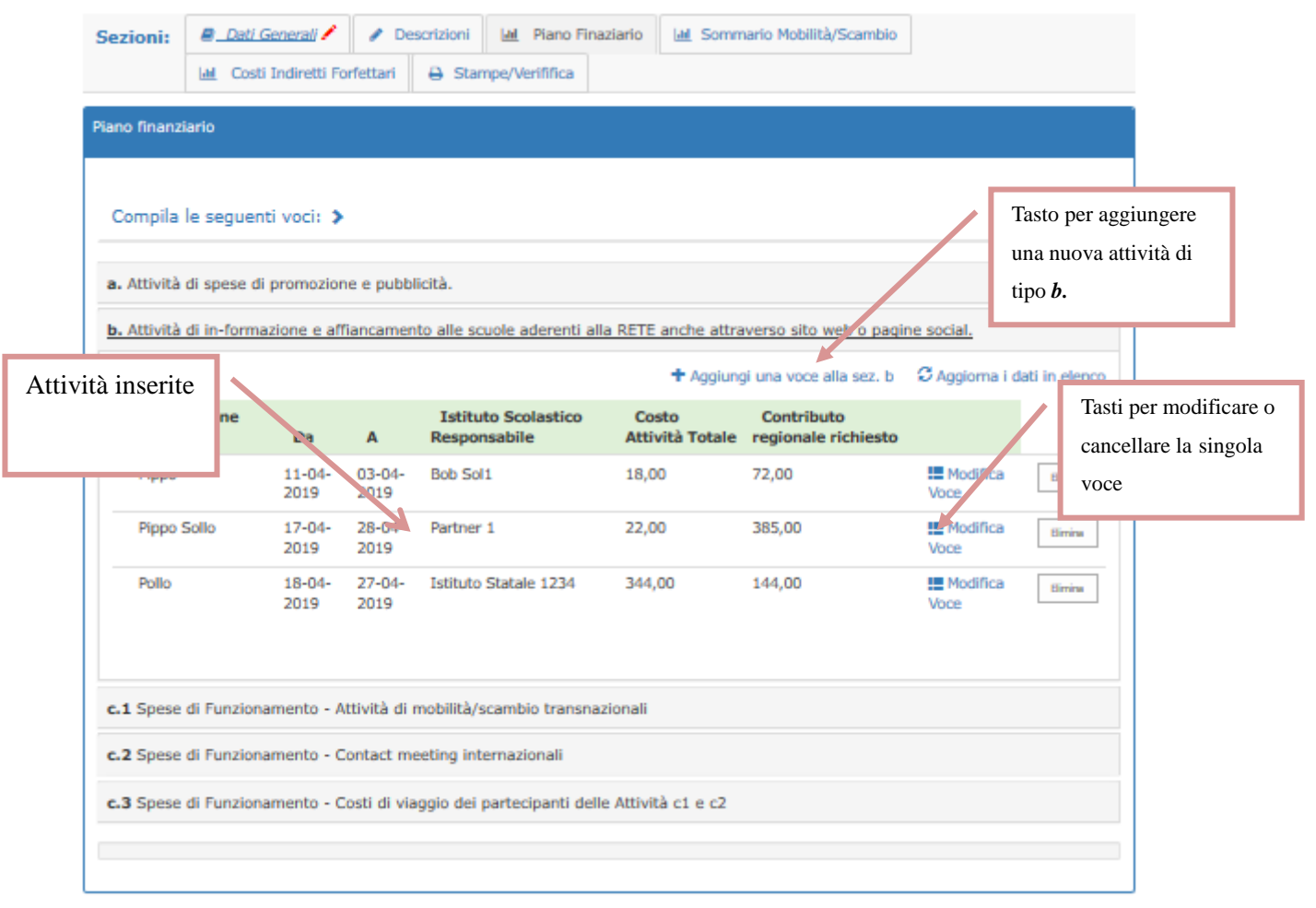

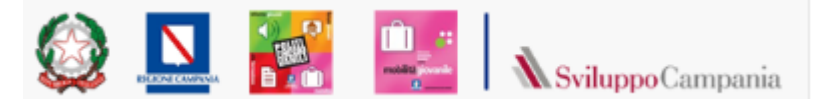

Cliccando per inserire una nuova attività o per modificarne una già presente si apre un popup analogo a quanto visto nel paragrafo precedente:

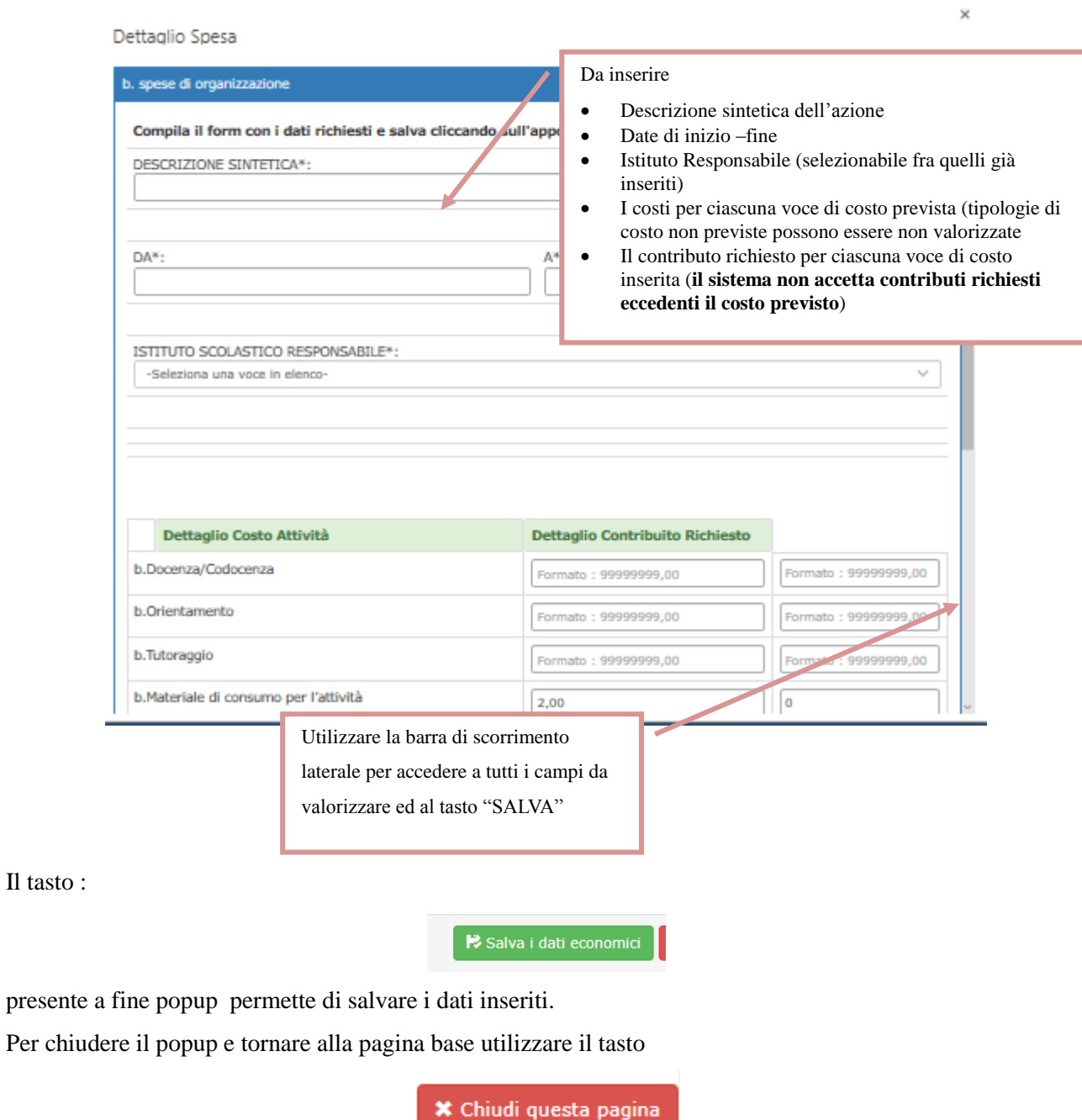

Se i tasti non risultano immediatamente visibili utilizzare la barra di scorrimento eventualmente presente sul bordo destro del popup.

Per vedere i dati inseriti nell'elenco utilizzare il tasto "Aggiorna dati elenco"

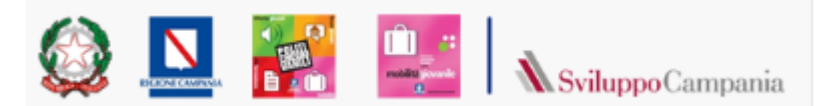

# <span id="page-28-0"></span><sup>29</sup> **5.2.3.3 c.1 Spese di Funzionamento – Attività di mobilità/scambio transnazionali**

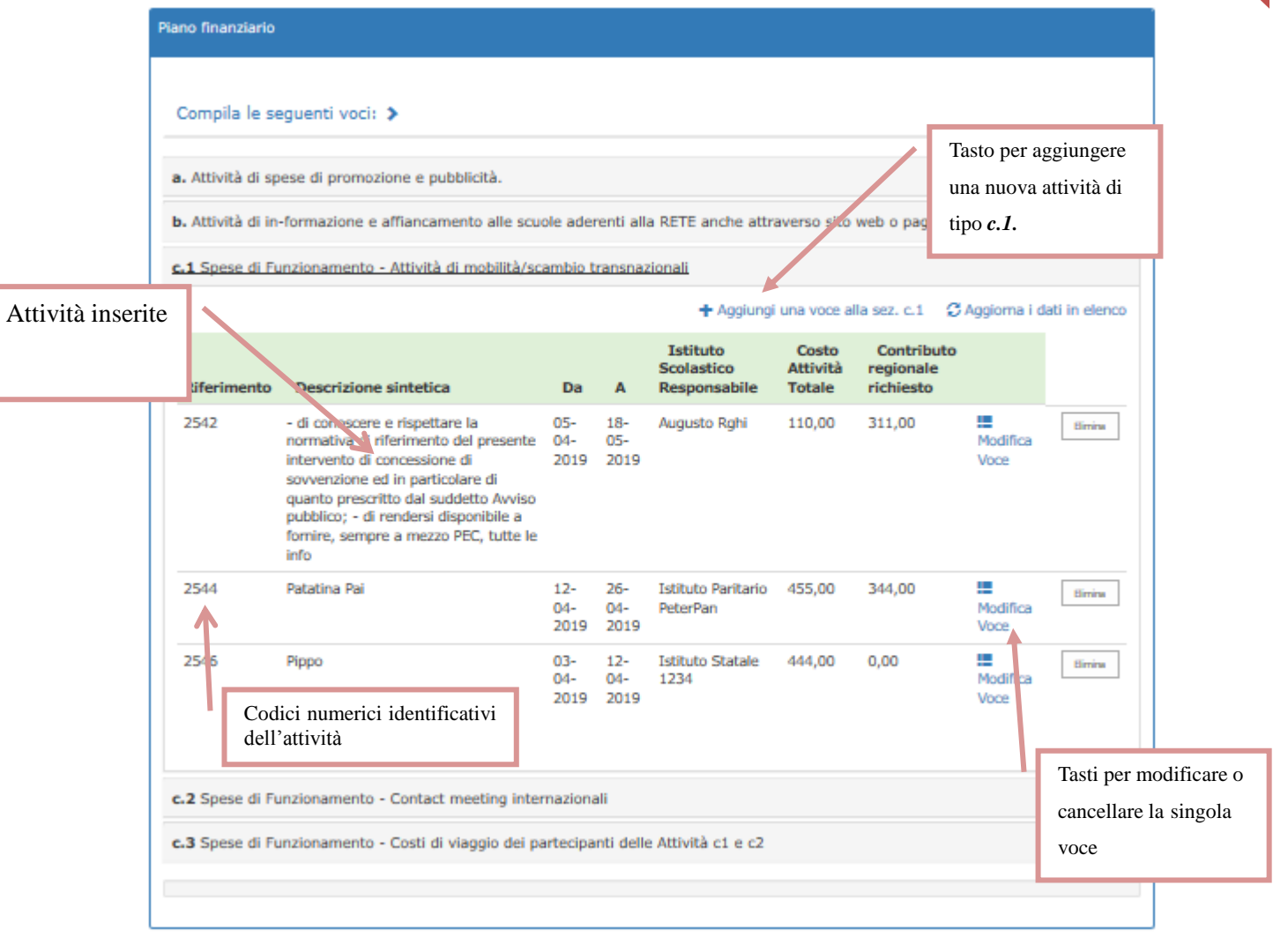

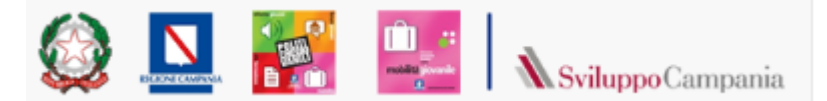

Cliccando per inserire una nuova attività o per modificarne una già presente si apre un popup analogo a quanto visto nei paragrafi precedenti

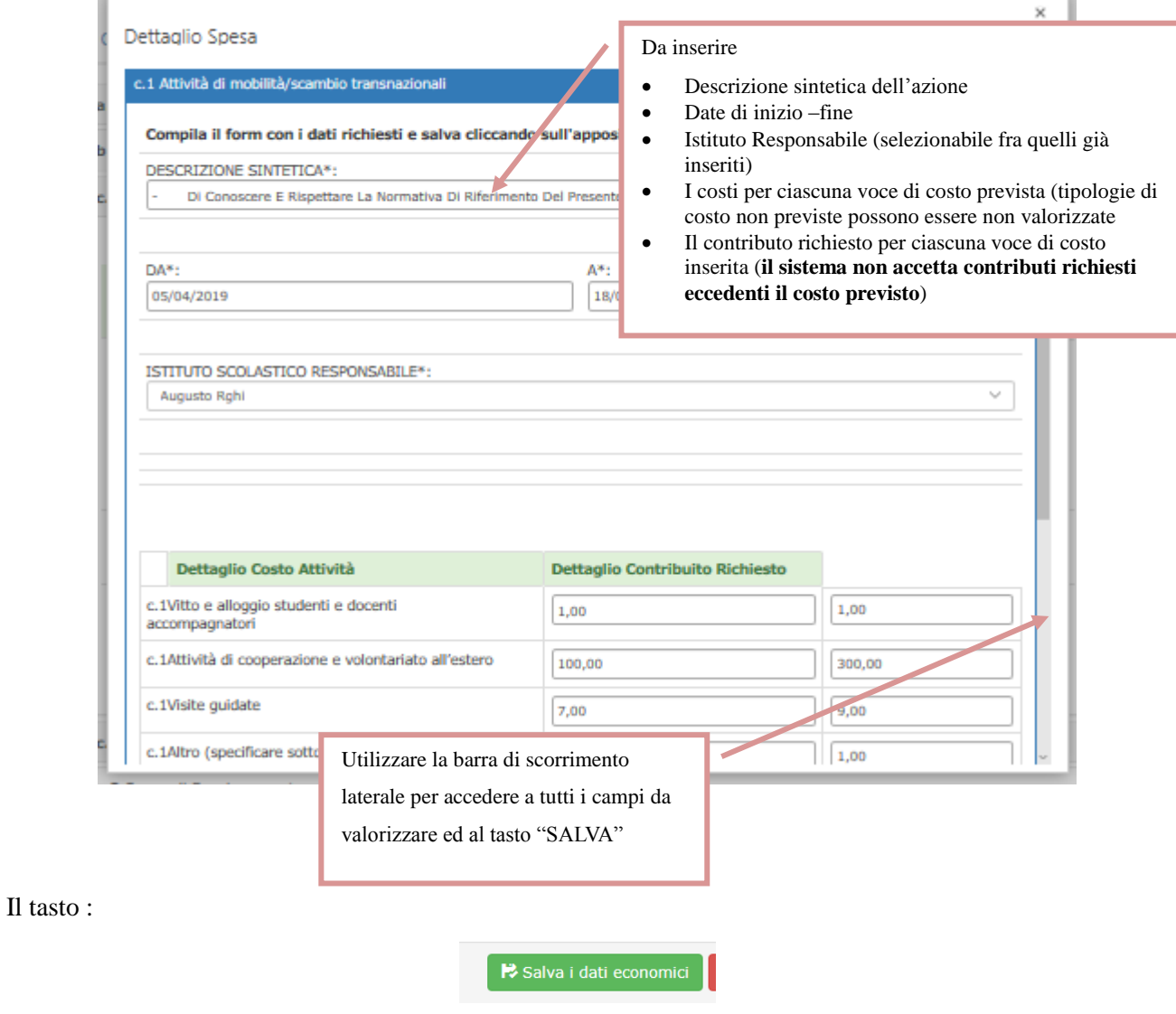

presente a fine popup permette di salvare i dati inseriti.

Per chiudere il popup e tornare alla pagina base utilizzare il tasto

**\*** Chiudi questa pagina

Se i tasti non risultano immediatamente visibili utilizzare la barra di scorrimento eventualmente presente sul bordo destro del popup.

Per vedere i dati inseriti nell'elenco utilizzare il tasto "Aggiorna dati elenco"

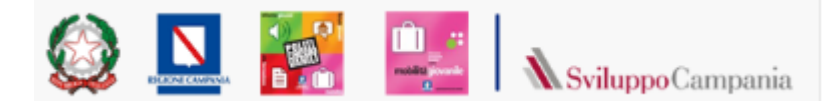

#### <span id="page-30-0"></span><sup>31</sup> **5.2.3.4 c.2 Spese di Funzionamento - Contact meeting internazionali 2** Dati Generali → Descrizioni | Lul Piano Finaziario | Lul Sommario Mobilità/Scambio | Lul Costi Indiretti Forfettari Sezioni: Stampe/Verififica Piano finanziario Compila le seguenti voci: > a. Attività di spese di promozione e pubblicità. Tasto per aggiungere b. Attività di in-formazione e affiancamento alle scuole aderenti alla RETE anche attraverso sito web o pagine socia una nuova attività di Attività inserite c.1 Spese di Funzionamento - Attività di mobilità/scambio transnazionali tipo *c.2.* c.2 Spese di Funzionamento - Contact meeting internazionali C Aggiorna i dati in elenco + Aggiungi una voce alla sez. c.2 **Descrizione Istituto Scolastico** Costo Attività Contributo regionale richiesto  $D<sub>2</sub>$ cintetica  $\overline{A}$ Responsabile **Totale** 11-04- 12-04- LUOGO/PAESE DI **E** Modifica **Istituto Paritario** 26.00 6.00 Elimina PeterPan  $2019$  $2019$ REALIZZAZIONE\* Voce Tasti per modificare o cancellare la singola c.3 Spese di Funzionamento - Costi di viaggio dei partecipanti delle Attività c1 e c2 voce

Cliccando per inserire una nuova attività o per modificarne una già presente si apre un popup analogo a

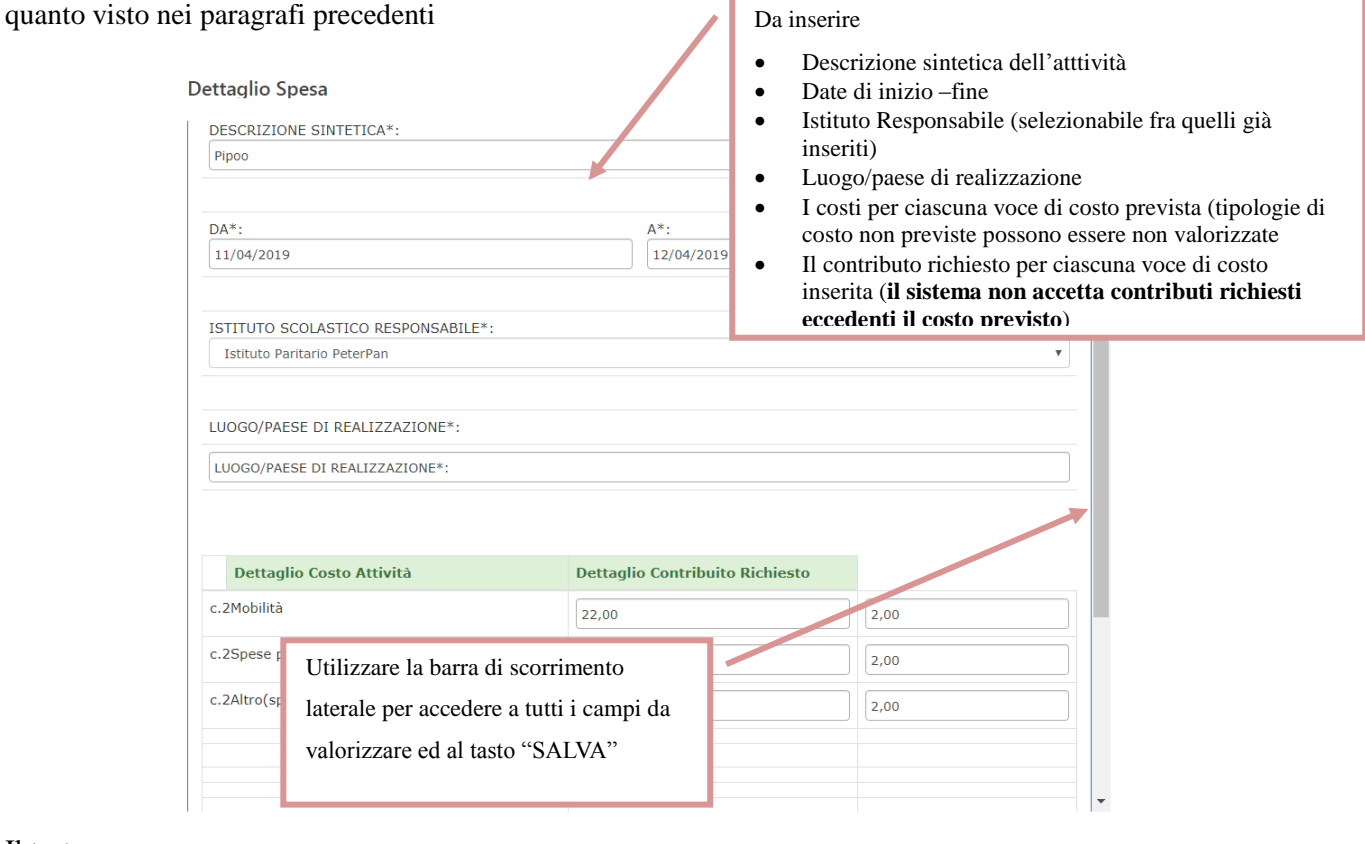

#### Il tasto :

Salva i dati economici

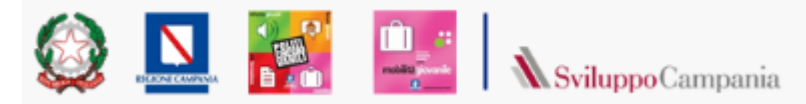

Per chiudere il popup e tornare alla pagina base utilizzare il tasto

**\*** Chiudi questa pagina

Se i tasti non risultano immediatamente visibili utilizzare la barra di scorrimento eventualmente presente sul bordo destro del popup.

Per vedere i dati inseriti nell'elenco utilizzare il tasto "Aggiorna dati elenco"

### <span id="page-31-0"></span>**5.2.3.5 c.3 Spese di Funzionamento - [Costi di viaggio dei partecipanti delle Attività](http://bandisvil.sviluppocampania.it/bandi/270319SCU/GestioneBandi/Progetto.aspx#collapsePiano6)**

#### **[c1 e c2](http://bandisvil.sviluppocampania.it/bandi/270319SCU/GestioneBandi/Progetto.aspx#collapsePiano6)**

Il quadro per l'inserimento dei dati relativo al costo dei viaggi si presenta diviso in due sezioni.

La prima in alto riporta tutte le attività già inserite di tipo c.1 e c.2 per le quali è necessario inserire il dettaglio costi viaggio.

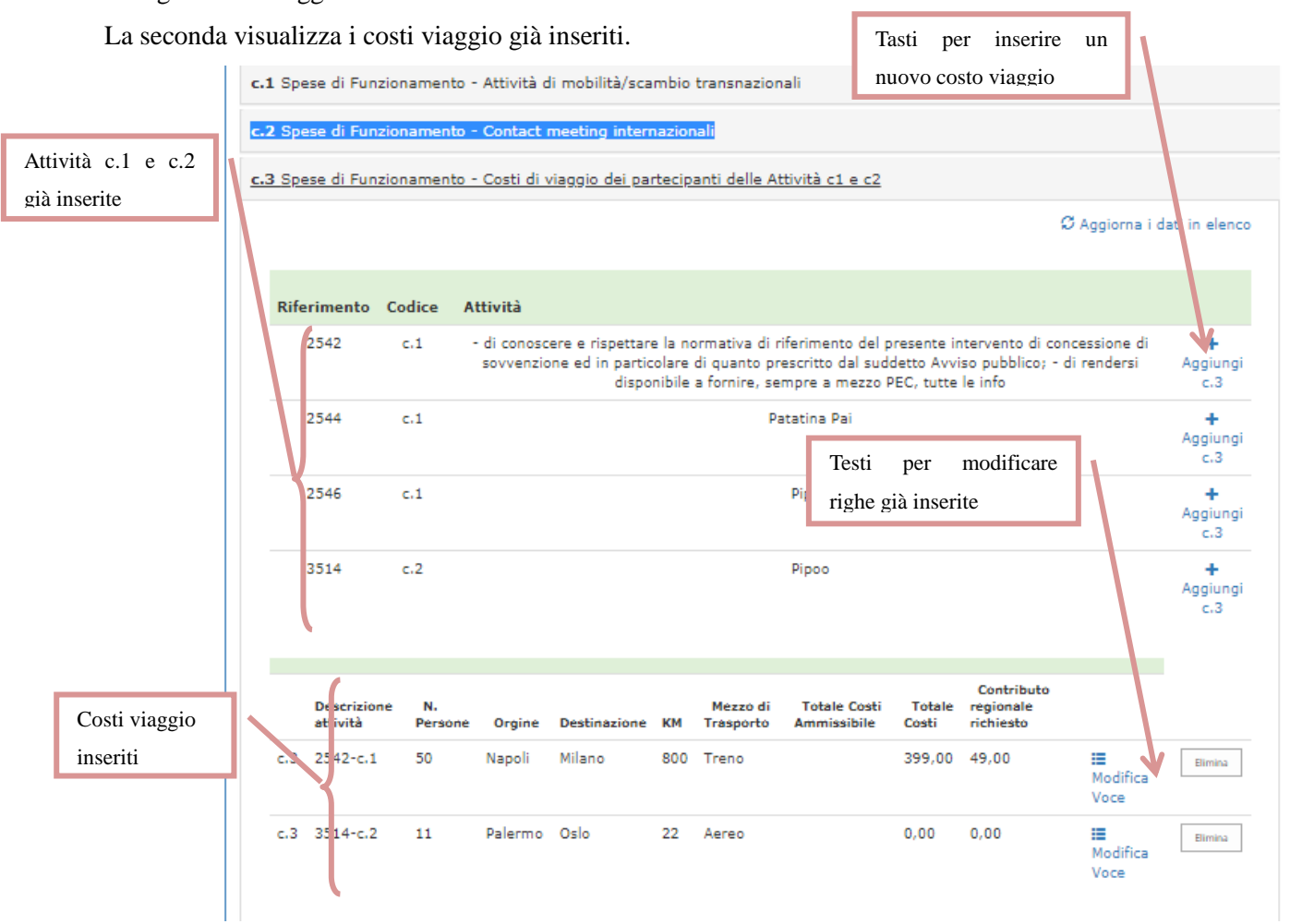

32

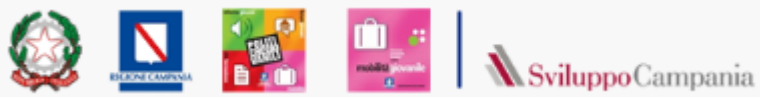

Cliccando per inserire una nuova riga costi o per modificarne una già presente si apre un popup in analogia a quanto visto nei paragrafi precedenti Da inserire • Origine **Dettaglio Spesa**  Destinazione Mezzo di trasporto N. persone e km (il totale costi ammissibili sarà ATTIVITÀ: calcolato dal sistema in funzione di questi due dati e 3514-C.2 della tabella massimali presentata nel paragrafo ad inizio di questa guida) ORIGINE<sup>\*</sup>: I costi per ciascuna voce di costo prevista (tipologie di Palermo costo non previste possono essere non valorizzate Il contributo richiesto per ciascuna voce di costo inserita (**il sistema non accetta contributi richiesti eccedenti il costo previsto o costi di mobilità**  DESTINAZIONE<sup>\*</sup>: **eccedenti i costi ammissibili**)Oslo MEZZO DI TRASPORTO\*: Aereo N. PERSONE\*: KM<sup>\*</sup>: TOTALE COSTI AMMISSIBILE\*:  $22$ Formato: 99999999,00  $11$ Dettaglio Contribuito Richiesto Dettaglio Costo Attività Mobilità Formato: 99999999,00 Formato: 99999999,00 Spese per assicurazioni Formato: 99999999,00 Formato: 99999999,00 ed eventuali visti Altro (specificare più avanti) Formato: 99999999,00 Formato: 99999999,00

Il tasto :

B Salva i dati economici

presente a fine popup permette di salvare i dati inseriti.

Per chiudere il popup e tornare alla pagina base utilizzare il tasto

**\*** Chiudi questa pagina

Se i tasti non risultano immediatamente visibili utilizzare la barra di scorrimento eventualmente presente sul bordo destro del popup.

Per vedere i dati inseriti nell'elenco utilizzare il tasto "Aggiorna dati elenco"

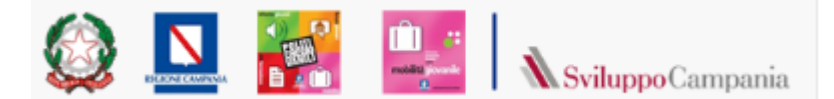

### <span id="page-33-0"></span><sup>34</sup> 5.2.4 Dati Sommario Mobilità/scambio.

Questa sotto-sezione va compilata solo dopo aver inserito le schede degli istituti partner e le attività di mobilità nelle sezioni .

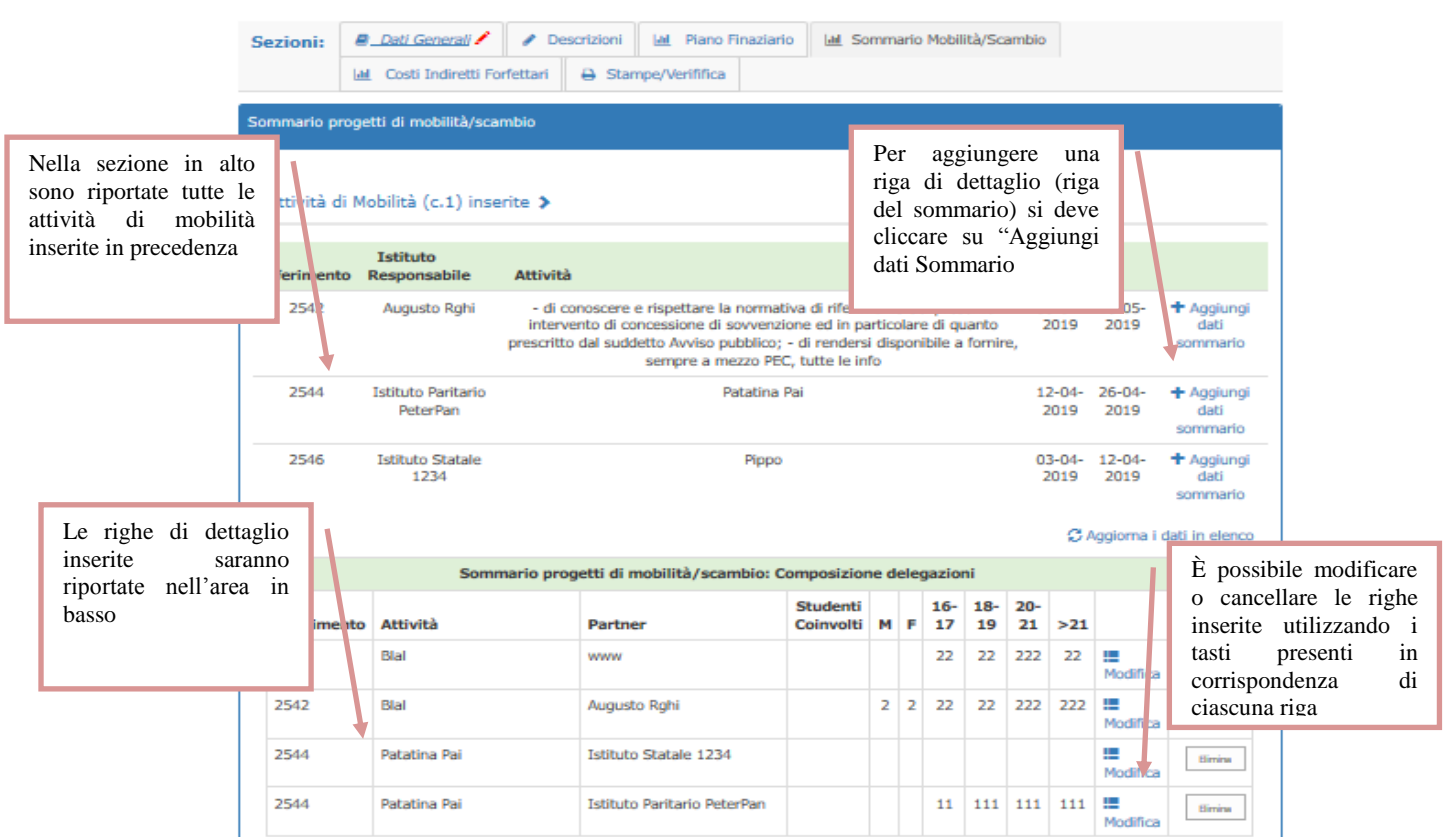

Cliccando su "Aggiungi Dati Sommario" si apre un popup che permette l'inserimento delle informazioni richieste:

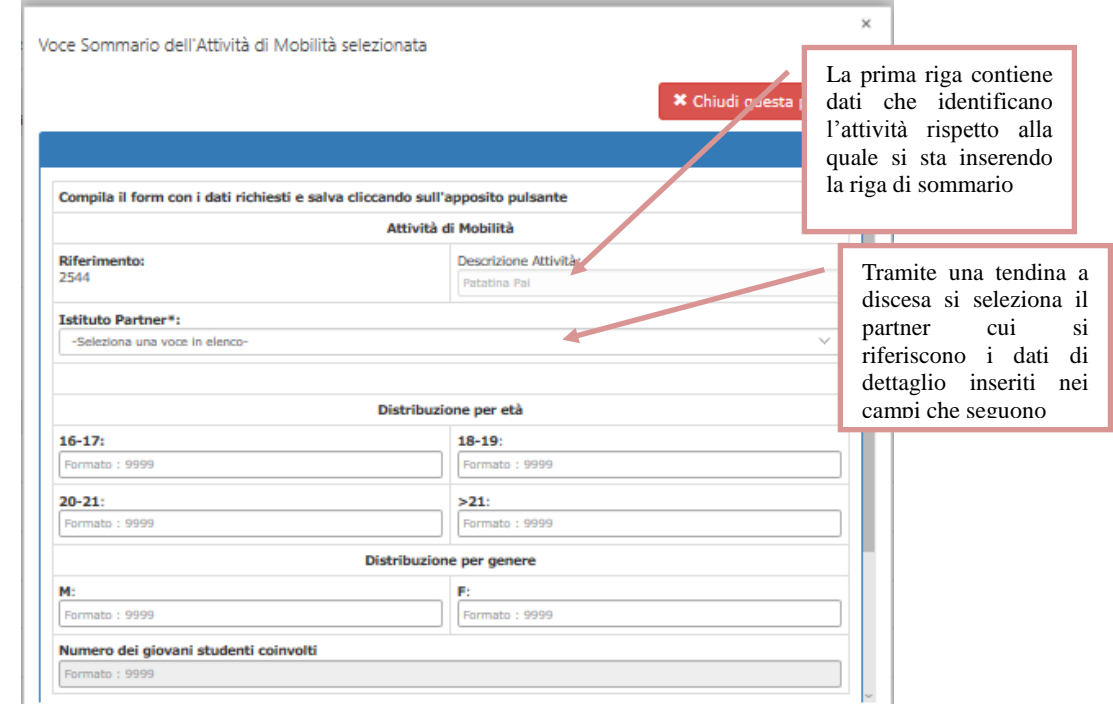

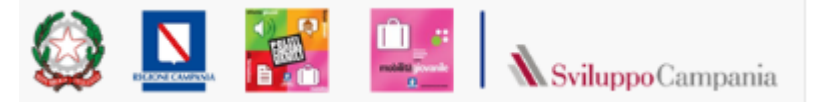

Il tasto "salva i dati della voce sommario", presente a fine popup permette di salvare i dati inseriti. Se il tasto non risulta immediatamente visibile utilizzare la barra di scorrimento eventualmente presente sul bordo destro del popup.

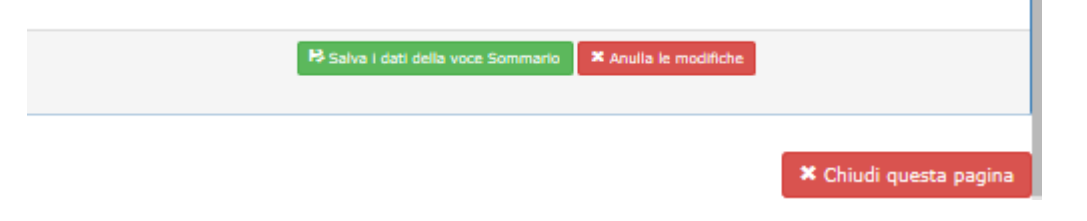

#### <span id="page-34-0"></span>5.2.5 Dati Costi indiretti

In questa sezione vanno inseriti i costi forfettari nella misura massima del 7% rispetto ai costi totali

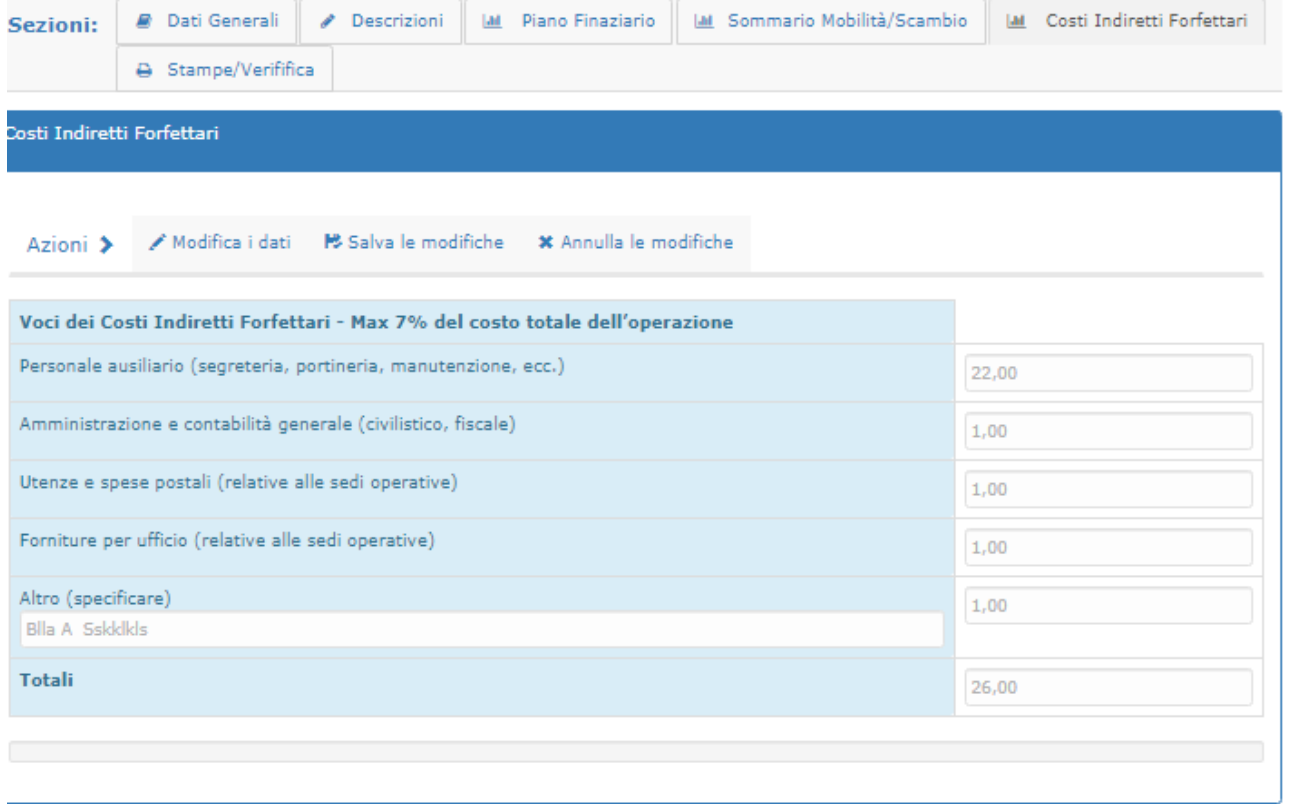

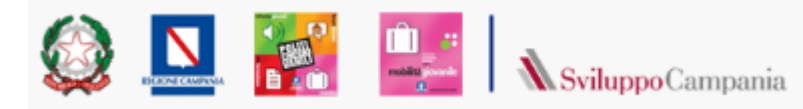

### <span id="page-35-0"></span><sup>36</sup> 5.2.6 Piano risorse finanziarie

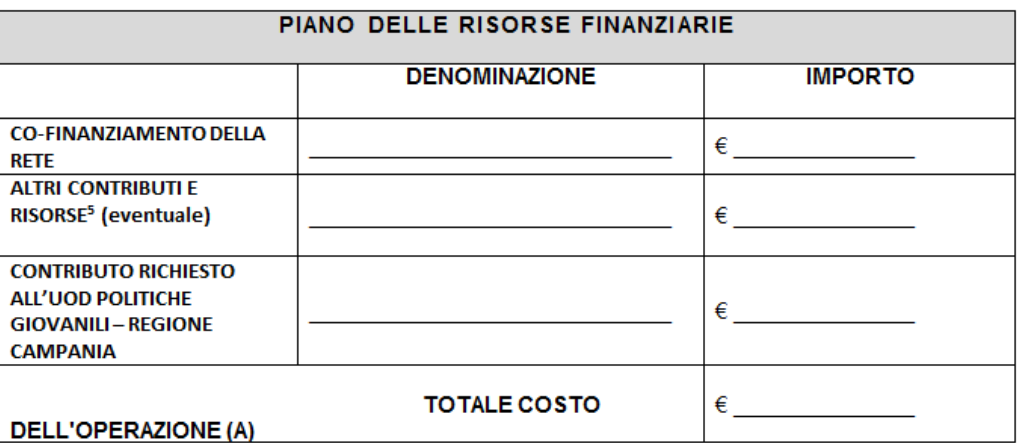

#### Il quadro è ottenuto **come risultato dei dati inseriti**

- 1. Il costo totale come somma dei costi riportati su ogni singola attività
- 2. Il contributo richiesto come somma di tutti i contributi richiesti sulle singole attività
- 3. Il co-finanziamento della rete dalla somma dei contributi riportati nelle schede degli istituti capofila e partner
- 4. Altri contributi e risorse calcolato come differenza se esiste, fra costi totali e la somma dei contributi richiesti e del co-finanziamento della rete

#### <span id="page-35-1"></span>5.2.7 Piano riparto

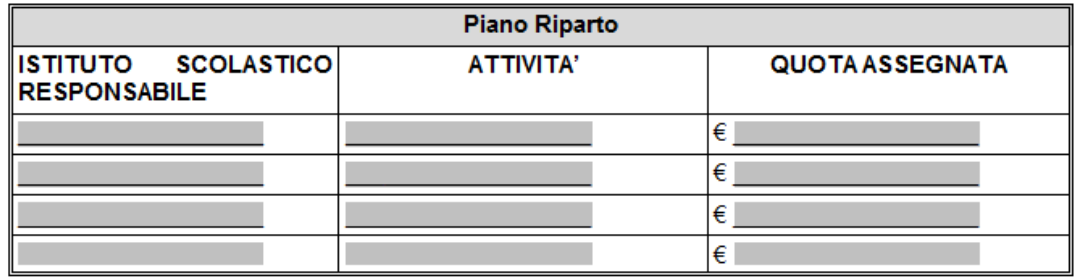

#### Il quadro è ottenuto **come risultato dei dati inseriti**

- 1. Ad ogni istituto sono ritenuti assegnati i contributi richiesti per le attività di cui risulta essere responsabile.
- 2. Al capofila sono anche attribuiti i costi indiretti.

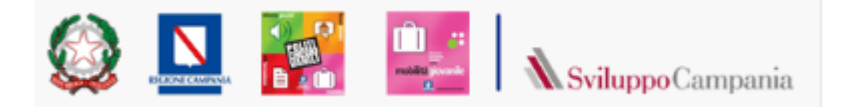

# <span id="page-36-0"></span><sup>37</sup> 6 Verifica e Chiusura Domanda

Terminate le fasi di compilazione è necessario "chiudere la domanda" per poi poterla "inviare".

Anche se ad ogni salvataggio il sistema effettua delle verifiche sulla completezza dei dati inseriti, prima di chiudere la domanda si consiglia di:

 effettuare un'ultima verifica tramite il tasto *Verifica Domanda* presente nella sottosezione *Stampa/verifica* della pagina raggiungibile dalla voce di menù "*Dati Partner Programma"*

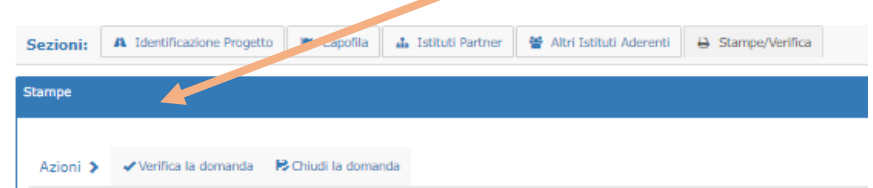

 controllare la correttezza delle informazioni inserite tramite stampa di prova dell'istanza e della scheda Programma ottenibile nella stessa pagina

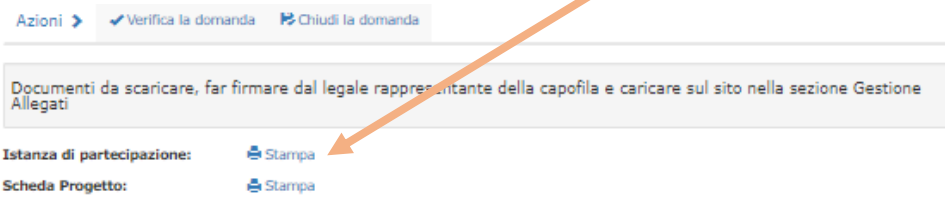

- Correggere eventuali anomalie segnalate dal sistema o rilevate nella verifica della documentazione prodotta
- Chiudere la domanda : azione che termina le fasi di modifica. **I dati della domanda chiusa non potranno essere più modificati**.

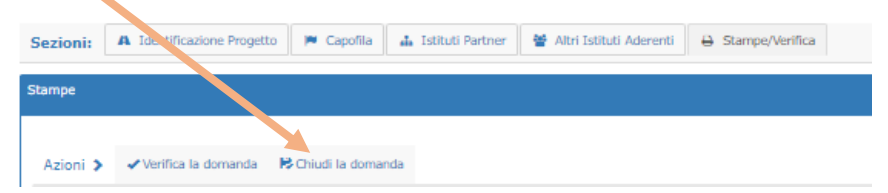

L'operazione "Chiudi la domanda", possibile solo se tutti i dati obbligatori sono stati compilati, determina la fine delle attività di compilazione della domanda infatti:

- o **La domanda chiusa non potrà essere più modificata**. Per poter chiudere la fase di compilazione devono essere sanate tutte le incompletezze segnalate in verifica o al tentativo di chiusura.
- o **Dopo la chiusura Possibile scaricare il pdf dell'istanza nella sua versione definitiva (priva di scritta bozza) quindi, dopo averla firmata, caricarla sul portale tramite la sezione di gestione degli allegati**.
- Pag. **37** a **40** o **Dopo la chiusura possibile scaricare il pdf della scheda progetto nella sua versione definitiva (priva di scritta bozza) quindi, dopo averlo firmato, caricarlo sul portale**

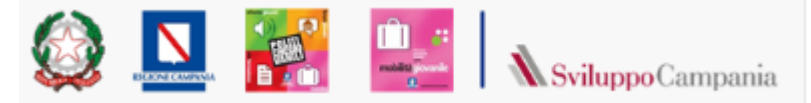

**tramite la sezione di gestione degli allegati**.

38

N. B. prima del termine del periodo di compilazione definito in avviso, la domanda deve essere stata compilata, chiusa, scaricati in pdf istanza e scheda progetto, firmati, caricati come allegati nel portale.

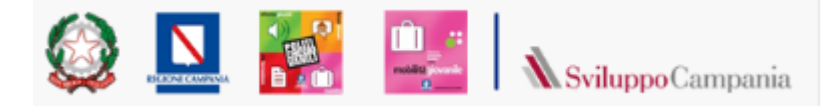

# <span id="page-38-0"></span><sup>39</sup> 7 Gestione Allegati.

Per caricare tutti i documenti obbligatori ai fini della partecipazione all'Avviso, è necessario accedere alla finestra "Gestione Allegati" dell'"Area Privata".

Nella pagina è presente la seguente maschera:

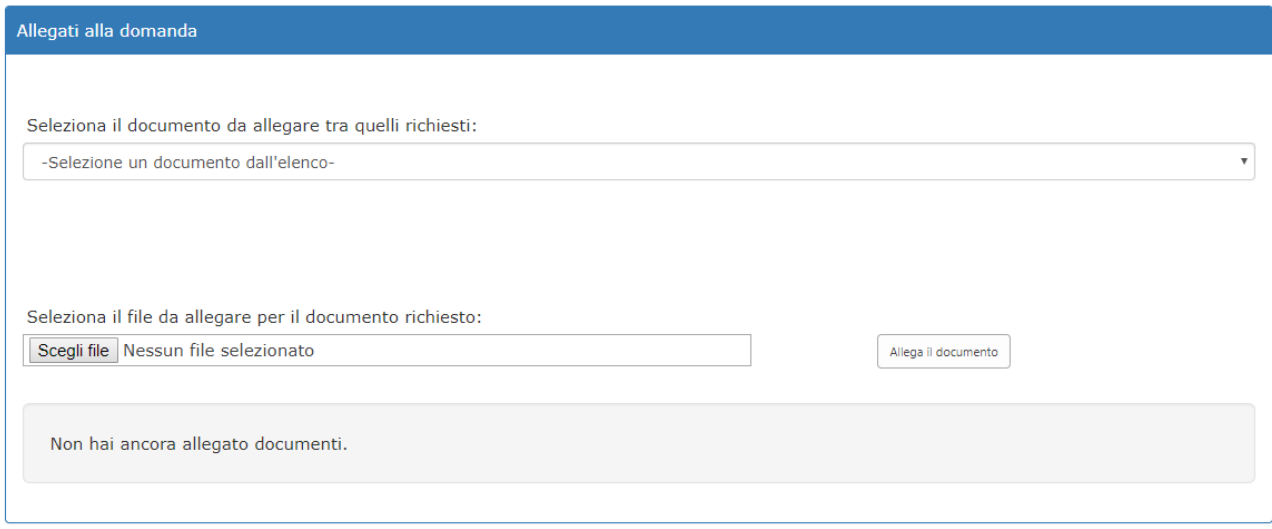

# **Gestione Allegati**

In questa pagina è possibile gestire l'invio degli allegati alla domanda relativa al Bando al quale ci si è registrati. o Per caricare un allegato, bisogna prima scegliere la voce corrispondente dal menu elenco "Seleziona il documento da allegare tra quelli richiesti" e successivamente cliccare sul pulsante 'Sfoglia', selezionare il file che si vuole caricare dal proprio pc e quindi cliccare sul pulsante 'Allega il documento'.

**I documenti da allegare (**Selezionabili dal menù a tendina) sono:

- Istanza partecipazione
- Copia del documento di identità del Rappresentante legale (capofila);
- Scheda Progetto
- Lettere di adesione di eventuali altri soggetti

Per ogni istituto partner

- Scheda di adesione Istituto partner
- Copi Documento di identità del Rappresentante legale
- Copia verbale consiglio di istituto in cui si è deliberata l'adesione al programma

Tutti gli allegati devono essere caricati entro il termine indicato in avviso per la compilazione della domanda. Dopo tale termine non sarà più possibile caricare documenti in piattaforma.

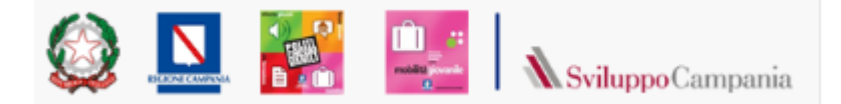

# <span id="page-39-0"></span><sup>40</sup> 8 Invio della domanda ed attribuzione del numero d'ordine

Prima di procedere all'invio della domanda è bene ribadire che tale operazione è abilitata solo se la domanda è stata chiusa.

Per accedere alla pagina di invio è sufficiente un click sul link "Invia Domanda" presente nel menù "Area privata".

Il pulsante "INVIA DOMANDA" presente nella pagina sarà attivo solo nell'intervallo temporale dichiarato in avviso.

Il click sul pulsante "INVIA DOMANDA", quando attivo, chiude il processo di invio domanda, assegnando a questa il numero d'ordine.

La corretta conclusione della procedura di invio è evidenziata da una finestra che appare e dalla presenza nella pagina del numero d'ordine assegnata con data e ora dell'assegnazione

Entro le 24 ore successive all'invio, sulla casella mail del richiedente arriverà un messaggio a conferma dell'avvenuto invio con il relativo numero d'ordine e data-ora dell'invio.

L'assegnazione del numero d'ordine è istantanea, viene presentata a video, solo la comunicazione via mail è ritardata.